<span id="page-0-0"></span>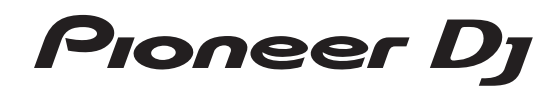

# **Controlador DJ [DDJ-SB2](#page-0-0)**

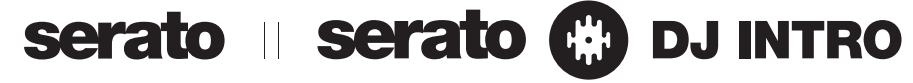

## **http://pioneerdj.com/support/**

El sitio de Pioneer DJ indicado más arriba tiene una sección con las preguntas más frecuentes, y además ofrece información del software y varios tipos de información y servicios para que usted pueda usar su producto con la mayor comodidad.

## **http://serato.com/**

Para la versión más reciente del software Serato DJ Intro, acceda a Serato.com y descargue el software desde allí.

## Manual de instrucciones

# Contenido

#### **Cómo leer este manual**

! Gracias por adquirir este producto Pioneer DJ. Asegúrese de leer tanto este boletín como el Manual de instrucciones (Guía de inicio rápido). Ambos documentos incluyen información importante que usted deberá entender antes de usar este producto.

Para instrucciones sobre cómo obtener el manual del software Serato DJ Intro, vea *Adquisición del manual* (pág.21).

- En este manual, los nombres de las pantallas y de los menús mostrados en el producto y en la pantalla del ordenador, así como también los nombres de los botones y de los terminales del producto etc., se indican entre paréntesis. (p. ej. botón [>/II], panel [Files] y terminal [**MASTER OUT**])
- ! Note que las pantallas y las especificaciones del software descritas en este manual, así como también la apariencia externa y las especificaciones del hardware, están actualmente en fase de desarrollo y pueden ser distintas de las especificaciones finales.
- Note que dependiendo de la versión del sistema operativo, los ajustes del navegador web, etc., la operación puede que sea distinta de los procedimientos descritos en este manual.

Este manual consiste principalmente en explicaciones de las funciones de esta unidad como hardware. Para instrucciones detalladas de la operación del software Serato DJ Intro, vea el manual del usuario del software Serato DJ Intro.

- ! El manual del software Serato DJ Intro se puede descargar desde "Serato.com". Para detalles, vea *Descarga del manual del software Serato DJ Intro* (página 21).
- La versión más reciente del Manual de instrucciones (este documento) se puede descargar en el sitio Pioneer DJ. Para obtener más información, consulte *Visualización de la versión más reciente de las instrucciones de uso* (p. 21).

#### **Antes de empezar a usar la unidad**

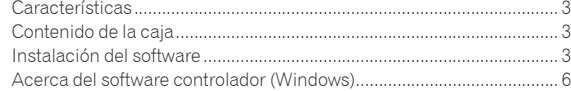

#### **Conexiones y nombres de partes**

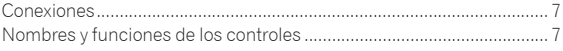

## **Funcionamiento básico**

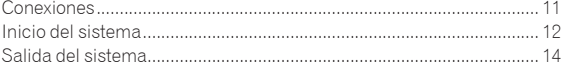

## **Operación aplicada**

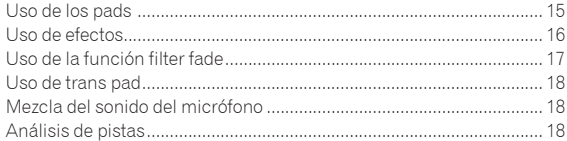

#### **Modos de utilidades**

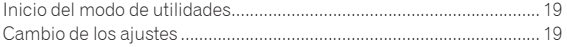

## **Información adicional**

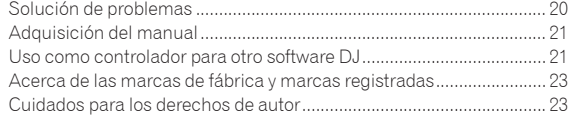

# <span id="page-2-0"></span>Antes de empezar a usar la unidad

## Características

Esta unidad es un controlador DJ todo en uno diseñado específicamente para el software DJ Serato DJ Intro de Serato Audio Research. Sus interfaces que incorporan varios controles como "BIG JOG" y "PADS DE ACTUACIÓN" están posicionadas con espacio abundante para permitir actuaciones de DJ más individualizadas con Serato DJ Intro. También hay una tarjeta de sonido incorporada (interfaz de audio) que elimina la necesidad de hacer conexiones y ajustes complejos para que los usuarios puedan empezar a realizar actuaciones de DJ inmediatamente.

## DIAL JOG GRANDE

Esta unidad está equipada con diales jog para operar suavemente, así los usuarios pueden hacer scratching con la sensación de estar usando un reproductor analógico.

#### PADS DE ACTUACIÓN

Esta unidad está equipada con pads grandes que permiten activar las diversas funciones provistas con el Serato DJ Intro, incluyendo las funciones de hot cue, bucle y muestreador, así como también las funciones básicas de los botones [CUE (I<I)] y [ $\blacktriangleright$ /II], que serán controladas con acciones dinámicas como tapping y rolling.

Además, como material de los pads se usa caucho, que permite utilizarlos sin cansarse, incluso durante actuaciones largas.

---------------------------------

--------------------------

\_\_\_\_\_\_\_\_\_\_\_\_\_\_\_\_\_

## Diseño

Las interfaces de operación requeridas por los DJ están dispuestas con espacio de sobra en el bastidor grande. Para las chapas de jogs se usa aluminio, y las chapas superiores del panel, de plástico, tienen un acabado de superficie de líneas finas que resulta ser un diseño con aspecto de alta clase.

## FILTER FADE

Esta unidad está equipada con la función filter fade que contiene el crossfader y el filtro pasaalto. Esta función permite mezclar cualquier pista naturalmente.

## **TRANS**

Esta unidad está equipada con la función trans para cortar automáticamente el sonido de una pista en ritmo con los BPM manteniendo pulsado un pad. Se puede combinar con scratching y otras técnicas para crear arreglos individualistas de las pistas.

<u>\_\_\_\_\_\_\_\_\_\_\_\_\_\_\_\_\_\_\_\_\_\_\_\_\_\_\_</u>

## Serato DJ Intro

Esta unidad es compatible con el software DJ Serato DJ Intro, y proporciona las funciones básicas requeridas para las actuaciones de los DJ. Todos los botones y controles están preajustados para funcionar junto con el software, así que las actuaciones del DJ se pueden realizar simplemente conectando esta unidad a un ordenador.

Los usuarios también pueden mejorar a Serato DJ que proporciona una variedad de funciones, incluyendo un "Slip Mode", efectos iZotope y una función de grabación.

iZotope es un creador y fabricante de tecnología de audio de los EE.UU.

## Tarjeta de sonido incorporada (interfaz de audio)

Esta unidad está equipada con una tarjeta de sonido incorporada de alta calidad (interfaz de audio) que elimina la necesidad de hacer conexiones y ajustes complejos para que los usuarios puedan empezar a realizar actuaciones de DJ inmediatamente.

#### ALIMENTACIÓN DE BUS USB

Este producto es compatible con la alimentación de bus USB. Se puede usar simplemente conectándolo a un ordenador con un cable USB.

## HIGH SOUND QUALITY

Este producto hereda la tecnología de calidad de sonido desarrollada a lo largo de los años para el hardware de Pioneer DJ, para lograr una calidad de sonido máxima en su clase.

## Contenido de la caja

- Cable USB
- Garantía (para algunas regiones) $\Box$
- ! Manual de instrucciones (Guía de inicio rápido)
- $\boxed{1}$  La garantía incluida es para la región europea.
	- Para la región norteamericana, la información correspondiente se provee en la última página de las versiones en inglés y en francés del "Manual de instrucciones (Guía de inicio rápido)".
	- Para la región japonesa, la información correspondiente se provee en la contracubierta del "Manual de instrucciones (Guía de inicio rápido)".

## Instalación del software

## Antes de instalar el software

Para la versión más reciente del software Serato DJ Intro, acceda a Serato.com y descargue el software desde allí.

- ! Para detalles, consulte *Procedimiento de instalación (Windows)* o *Procedimiento de instalación (Mac (OS X))*.
- ! El usuario es responsable de preparar el ordenador, los aparatos de la red y otros elementos que se usan en el ambiente de Internet y que son necesarios para conectar a Internet.

## Acerca del software controlador (Windows)

Este software controlador es el controlador ASIO dedicado de la unidad para emitir el audio de un ordenador desde un terminal de audio de la unidad.

! Cuando se usa Mac (OS X) no es necesario instalar el software controlador.

#### **Verificación de la información más reciente en el software controlador**

Para obtener la información más reciente sobre el software controlador dedicado de esta unidad, visite el sitio de asistencia Pioneer DJ siguiente.

http://www.pioneerdj.com/

## Acerca del software Serato DJ Intro

Serato DJ Intro es una aplicación de software DJ de Serato. Las actuaciones de DJ son posibles conectando a esta unidad el ordenador en el que está instalado este software.

#### **Ambiente de operación mínimo**

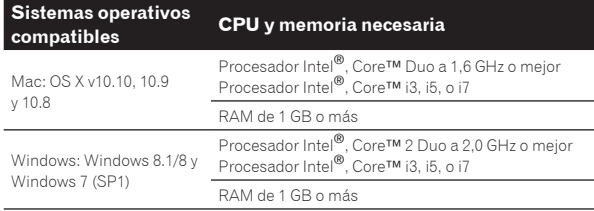

#### **Otros**

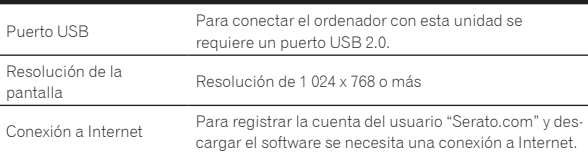

- Para consultar la información más reciente del ambiente de operación y la compatibilidad, y para adquirir el último sistema operativo, visite el sitio de Serato. http://serato.com/
- La asistencia del sistema operativo asume que usted está usando el parche de seguridad más reciente para esa versión.
- ! La operación no se garantiza en todos los ordenadores, aunque se cumplan todas las condiciones indicadas aquí para el ambiente de operación necesario.
- ! Dependiendo de la configuración de ahorro de energía del ordenador, etc., la CPU y el disco duro pueden no proveer la capacidad de procesamiento suficiente. Para los ordenadores portátiles en particular, asegúrese de que estén en condiciones apropiadas para ofrecer un alto rendimiento constante (por ejemplo, manteniendo la alimentación de CA conectada) cuando se usa Serato DJ Intro.
- ! Para usar Internet se necesita firmar un contrato separado con un proveedor que ofrezca servicios de Internet y pagar los honorarios de dicho proveedor.

#### Acerca del procedimiento de instalación

El procedimiento de instalación depende del sistema operativo (OS) del ordenador que está usando.

#### **Para Windows**

Después de instalar el software controlador, instale el software Serato DJ Intro.

#### **Para Mac (OS X)**

Instale solo el software Serato DJ Intro.

## Procedimiento de instalación (Windows)

No conecte esta unidad y el ordenador durante el período que transcurre desde el inicio hasta la finalización de la instalación.

- ! Inicie la sesión como el usuario que fue establecido como administrador del ordenador antes de hacer la instalación.
- Si está ejecutándose cualquier otro programa en el ordenador, abandónelo.

#### **1 Acceda al sitio de Pioneer DJ.**

http://www.pioneerdj.com/

- ! Para cambiar la pantalla a la visualización en japonés, desplace la pantalla a la parte inferior, haga clic en la indicación [**EN**] en la parte inferior derecha de la pantalla y seleccione [**JA**].
- **2 Haga clic en el icono [Support].**
- **3 Haga clic en el icono [Software & firmware updates].**

#### **4 Haga clic en el icono [DDJ-SB2] de la categoría [CONTROLLER].**

**5 Haga clic en el icono [Drivers].**

#### **6 Haga clic en el icono [Download link] y guarde el archivo.**

#### **7 Una vez completada la descarga, haga doble clic en el icono [Pioneer\_DJ\_DDJ\_SB2\_Driver\_x.xxx.exe].**

#### **8 Siga con la instalación según las instrucciones de la pantalla.**

Si aparece [**Seguridad de Windows**] en la pantalla mientras se realiza la instalación, haga clic en [**Instalar este software de controlador de todas formas**] y continúe con la instalación.

Cuando termina la instalación del programa aparece un mensaje de terminación.

Cuando aparezca la siguiente pantalla, la instalación estará completa. (Haga clic en [**Cerrar**].)

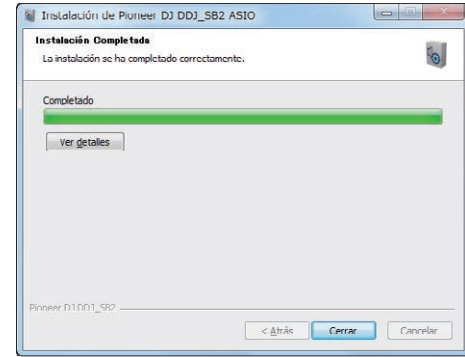

Después de instalar el software controlador, instale el software Serato DJ Intro.

#### **9 Acceda al sitio de Serato.**

http://serato.com/

#### **10 Haga clic en el icono [Serato DJ Intro] de [DJ PRODUCTS].**

Aparece la página de descarga Serato DJ Intro.

La página de descarga está sujeta a cambios sin previo aviso.

#### **11 Haga clic en el icono [Download SERATO DJ INTRO].**

#### **12 Cree una cuenta en "Serato.com".**

- Si ya ha registrado una cuenta de usuario en "Serato.com", vaya al paso 14.
- Si no ha completado el registro de su cuenta de usuario, hágalo siguiendo el procedimiento de abajo.
	- Siguiendo las instrucciones de la pantalla, introduzca su dirección de correo electrónico y contraseña que quiera establecer y luego seleccione la región donde vive.
	- Si marca [**E-mail me Serato newsletters**] se le enviarán desde Serato boletines con la información más reciente de los productos Serato.
	- Una vez completado el registro de la cuenta del usuario, usted recibirá un correo electrónico en la dirección de correo electrónico que haya introducido. Verifique el contenido del correo electrónico enviado desde "Serato.com".
- Tenga cuidado para no olvidar la dirección de correo electrónico y la contraseña especificadas al hacer el registro del usuario. Éstas serán necesarias para actualizar el software.
- La información personal introducida al registrar una cuenta de usuario nueva puede recopilarse, procesarse y usarse basándose en la política de privacidad del sitio Web de Serato.

#### **13 Haga clic en el vínculo en el mensaje de correo electrónico enviado desde "Serato.com".**

Se abre la página de descarga Serato DJ Intro. Vaya al paso 15.

#### **14 Inicie la sesión.**

Introduzca la dirección de correo electrónico y la contraseña que ha registrado para entrar en "Serato.com".

#### **15 Marque [DDJ-SB2] para el modelo que se usará y, a continuación, haga clic en el icono [Continue] y guarde el archivo.**

**16 Haga clic en el icono [Download Serato DJ Intro].** Descomprima el archivo descargado y luego haga doble clic en el archivo descomprimido para iniciar el instalador.

#### **17 Lea con cuidado los términos del acuerdo de licencia y, si está de acuerdo, seleccione [I accept the agreement] y luego haga clic en [Next].**

! Si no acepta el contenido del acuerdo de uso, haga clic en [**Cancel**] para cancelar la instalación.

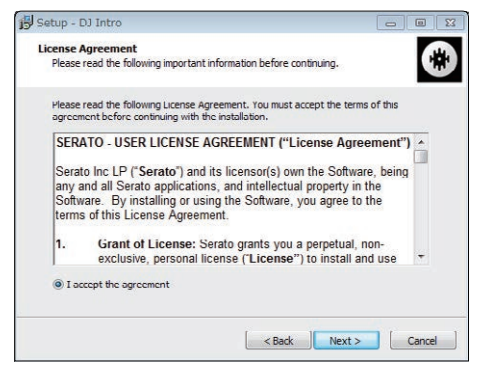

El mensaje de instalación satisfactoria aparece una vez terminada la instalación.

#### **18 Haga clic en [Finish] para salir del instalador de Serato DJ Intro.**

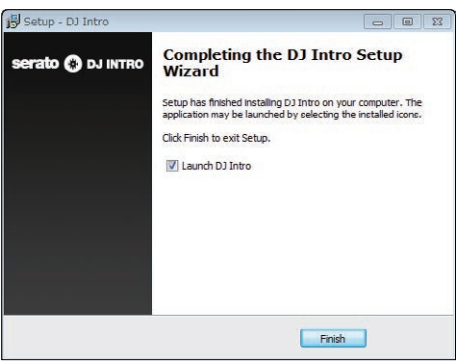

La instalación se ha completado ahora.

## Procedimiento de instalación (Mac (OS X))

No conecte esta unidad y el ordenador durante el período que transcurre desde el inicio hasta la finalización de la instalación.

Si está ejecutándose cualquier otro programa en el ordenador, abandónelo.

#### **1 Acceda al sitio de Serato.**

http://serato.com/

#### **2 Haga clic en el icono [Serato DJ Intro] de [DJ PRODUCTS].**

Aparece la página de descarga Serato DJ Intro.

La página de descarga está sujeta a cambios sin previo aviso.

#### **3 Haga clic en el icono [Download SERATO DJ INTRO].**

#### **4 Cree una cuenta en "Serato.com".**

Si ya ha registrado una cuenta de usuario en "Serato.com", vaya al paso 6.

- Si no ha completado el registro de su cuenta de usuario, hágalo siguiendo el procedimiento de abajo.
	- Siguiendo las instrucciones de la pantalla, introduzca su dirección de correo electrónico y contraseña que quiera establecer y luego seleccione la región donde vive.
	- Si marca [**E-mail me Serato newsletters**] se le enviarán desde Serato boletines con la información más reciente de los productos Serato.
	- Una vez completado el registro de la cuenta del usuario, usted recibirá un correo electrónico en la dirección de correo electrónico que haya introducido. Verifique el contenido del correo electrónico enviado desde "Serato.com".
- ! Tenga cuidado para no olvidar la dirección de correo electrónico y la contraseña especificadas al hacer el registro del usuario. Éstas serán necesarias para actualizar el software.
- La información personal introducida al registrar una cuenta de usuario nueva puede recopilarse, procesarse y usarse basándose en la política de privacidad del sitio Web de Serato.

#### **5 Haga clic en el vínculo en el mensaje de correo electrónico enviado desde "Serato.com".**

Esto le lleva a la página de descarga Serato DJ Intro. Vaya al paso 7.

#### **6 Inicie la sesión.**

Introduzca la dirección de correo electrónico y la contraseña que ha registrado para entrar en "Serato.com".

#### **7 Marque [DDJ-SB2] para el modelo que se usará y, a continuación, haga clic en el icono [Continue] y guarde el archivo.**

#### **8 Haga clic en el icono [Download Serato DJ Intro].**

Descomprima el archivo descargado y luego haga doble clic en el archivo descomprimido para iniciar el instalador.

#### **9 Lea con cuidado los términos del acuerdo de licencia y, si está de acuerdo, haga clic en [Agree].**

Si no acepta el contenido del acuerdo de uso, haga clic en [**Disagree**] para cancelar la instalación.

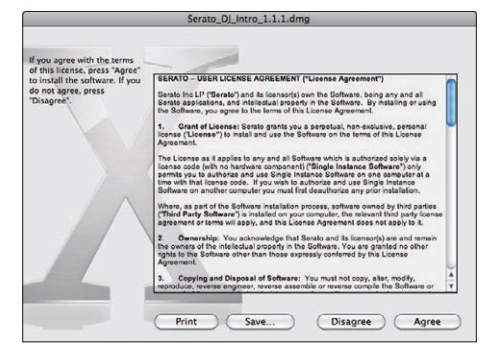

**10 Si aparece la pantalla siguiente, arrastre y coloque el icono [Serato DJ Intro] en el icono de carpeta [Applications].**

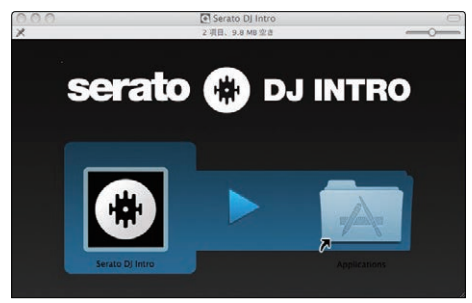

## <span id="page-5-0"></span>Acerca del software controlador (Windows)

Esta unidad funcione como un aparato de audio conforme a las normas ASIO.

## Uso del software de utilidad de ajustes ASIO

Esta función solo puede ser usada por aquellos que usan el sistema operativo Windows.

#### Inicio del software de utilidad de ajustes ASIO

#### **Haga clic en el menú [Iniciar] de Windows >[Todos los programas)]>[Pioneer]>[DDJ\_SB2]>[Utilidad de configuración ASIO del DDJ\_SB2].**

! Para Windows 8.1/8, haga clic en [**Utilidad de configuración ASIO del DDJ\_SB2**] en la pantalla [**Iniciar**].

#### Ajuste del tamaño de la memoria intermedia

De igual forma que con el ajuste del tamaño de la memoria intermedia en el software Serato DJ Intro, reduciendo el valor del ajuste [**Kernel Buffers**] se reduce el retraso (latencia) de transferencia de los datos de audio, y aumentando el valor se reduce la tendencia a las pérdidas de datos de audio (interrupciones en el sonido).

El ajuste de [**USB BUFFER SIZE (LATENCY)**] en el menú [**SETUP**] del software Serato DJ Intro tiene prioridad para el tamaño de la memoria intermedia. (El ajuste predeterminado es de 512 muestras/10 ms.)

- ! Para detalles sobre cómo hacer los ajustes en el software DJ, vea el manual del software Serato DJ Intro.
- ! Si el número [**Tamaño del búfer**] o [**Kernel Buffers**] aumenta, las pérdidas en los datos (interrupciones en el sonido), etc. ocurren con menos facilidad, pero el retardo debido al retardo en la transmisión de los datos de audio (latencia) aumenta.

#### Si ocurren interrupciones en el sonido con el ajuste predeterminado

**1 Inicie [Utilidad de configuración ASIO del DDJ\_SB2] y cambie [Kernel Buffers] a [4].**

**2 Ajuste [USB BUFFER SIZE (LATENCY)] en el software Serato DJ Intro al tamaño de memoria intermedia mínimo en el que no se produzcan interrupciones en el sonido.**

#### Si no ocurren interrupciones en el sonido con el ajuste predeterminado

**1 Ajuste [USB BUFFER SIZE (LATENCY)] en el software Serato DJ Intro al tamaño de memoria intermedia mínimo en el que no se produzcan interrupciones en el sonido.**

**2 Inicie [Utilidad de configuración ASIO del DDJ\_SB2], cambie [Kernel Buffers] a [2] y verifique que no ocurran interrupciones en el sonido.**

**3 Si no ocurren interrupciones en el sonido, ajuste [USB BUFFER SIZE (LATENCY)] en el software Serato DJ Intro al tamaño de memoria intermedia mínimo en el que no se produzcan interrupciones en el sonido. Si ocurren interrupciones en el sonido, cambie [Kernel Buffers] en [Utilidad de configuración ASIO del DDJ\_SB2] a [3].**

## Verificación de la versión del software controlador

#### **Haga clic en el menú [Iniciar] de Windows >[Todos los programas)]>[Pioneer]>[DDJ\_SB2]>[Utilidad de visualización de la versión del DDJ\_SB2].**

- ! Para Windows 8.1/8, haga clic en [**Utilidad de visualización de la versión del DDJ\_SB2**] en la pantalla [**Iniciar**].
- ! Puede verificar la versión del firmware de esta unidad en la pantalla. ! La versión de firmware no se visualiza cuando esta unidad no está conectada al ordenador o cuando esta unidad y el ordenador no se comunican bien.

# <span id="page-6-0"></span>Conexiones y nombres de partes

## Conexiones

Desconecte siempre el cable USB antes de hacer o cambiar conexiones del equipo.

Asegúrese de usar el cable USB incluido con este producto.

Consulte el manual de instrucciones del componente que va a ser conectado.

Con esta unidad, la alimentación se suministra mediante un bus USB. La unidad se puede usar fácilmente conectándola a un ordenador con el cable USB.

- ! Conecte a una fuente de alimentación de CA el ordenador al que va a conectar esta unidad.
- No se puede usar un concentrador USB.
- ! En casos como los de abajo, la alimentación puede que no sea suficiente y esta unidad no funcione con la alimentación de bus USB.
	- Cuando la capacidad de suministro de alimentación USB del ordenador no es suficiente.
	- Cuando otros aparatos USB estén conectados al ordenador.
	- Cuando están conectados auriculares con una impedancia de menos de 32 $\Omega$ .
	- Cuando los auriculares estén conectados al terminal [**HEADPHONES**] (Conector 1/4" TRS ) y al terminal [**HEADPHONES**] (miniconector estéreo de 3,5 mm) simultáneamente.
	- Cuando un conector monofónico se conecta al terminal [**HEADPHONES**].

#### Panel trasero

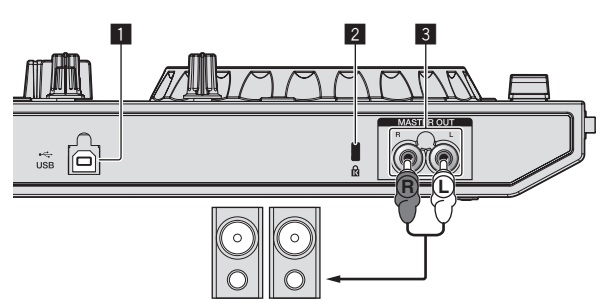

Amplificador de potencia, altavoces activos, etc.

#### 1 **Terminal USB**

Conecte a un ordenador.

- Conecte directamente esta unidad y el ordenador con el cable USB incluido.
- No se puede usar un concentrador USB.

#### 2 **Ranura de seguridad Kensington**

#### 3 **Terminales MASTER OUT**

Conecte aquí un amplificador de potencia, altavoces con amplificador, etc.

! Compatible con salidas desbalanceadas tipo conector RCA.

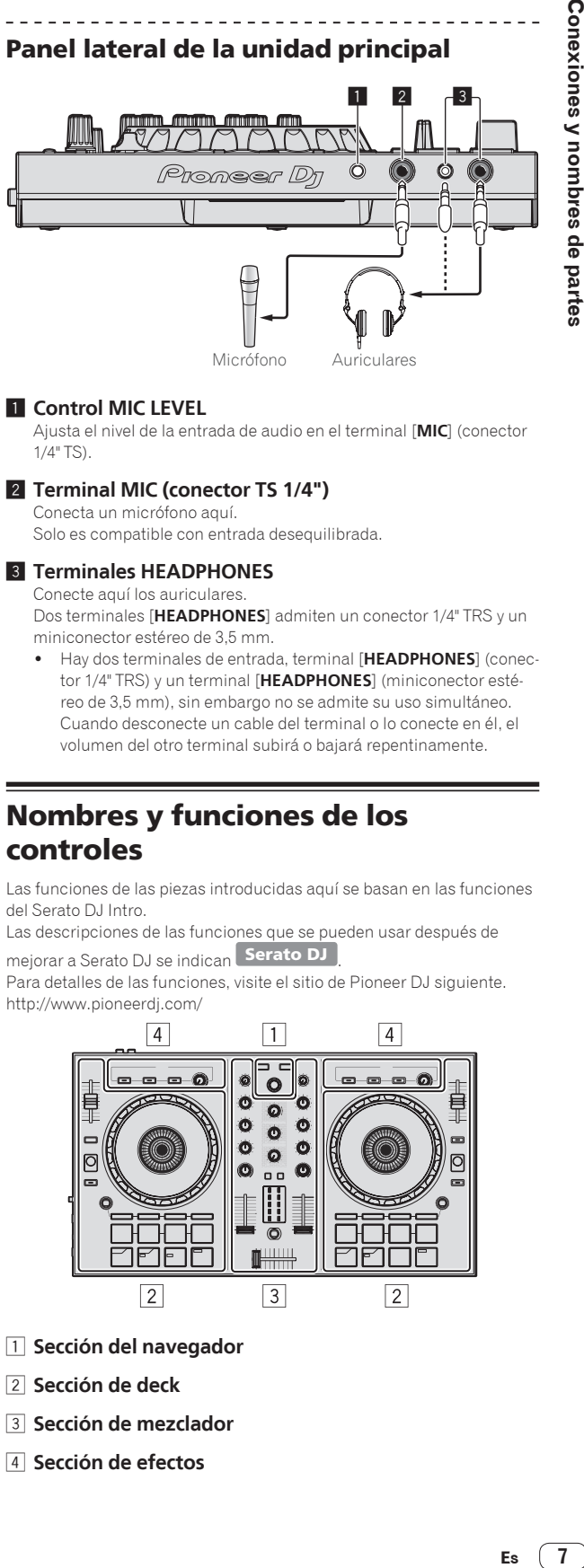

Micrófono Auriculares

#### 1 **Control MIC LEVEL**

Ajusta el nivel de la entrada de audio en el terminal [**MIC**] (conector 1/4" TS).

#### 2 **Terminal MIC (conector TS 1/4")**

Conecta un micrófono aquí. Solo es compatible con entrada desequilibrada.

#### 3 **Terminales HEADPHONES**

Conecte aquí los auriculares.

Dos terminales [**HEADPHONES**] admiten un conector 1/4" TRS y un miniconector estéreo de 3,5 mm.

! Hay dos terminales de entrada, terminal [**HEADPHONES**] (conector 1/4" TRS) y un terminal [**HEADPHONES**] (miniconector estéreo de 3,5 mm), sin embargo no se admite su uso simultáneo. Cuando desconecte un cable del terminal o lo conecte en él, el volumen del otro terminal subirá o bajará repentinamente.

## Nombres y funciones de los controles

Las funciones de las piezas introducidas aquí se basan en las funciones del Serato DJ Intro.

Las descripciones de las funciones que se pueden usar después de mejorar a Serato DJ se indican Serato DJ

Para detalles de las funciones, visite el sitio de Pioneer DJ siguiente. http://www.pioneerdj.com/

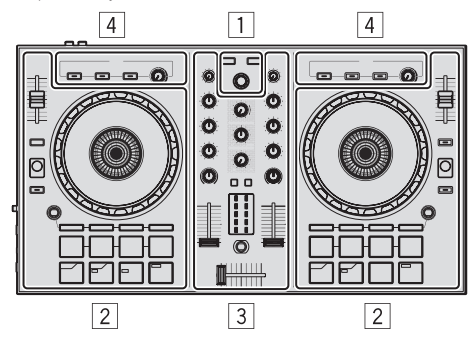

- 1 **Sección del navegador**
- 2 **Sección de deck**
- 3 **Sección de mezclador**
- 4 **Sección de efectos**

#### Acerca de los valores de ajuste de los controles

Los valores de ajuste de los controles, etc., de más abajo se controlan individualmente para los decks respectivos en el software Serato DJ Intro.

- ! Control **TRIM**
- ! Controles **EQ** (**HI**, **MID**, **LOW**)
- ! Control **FILTER**
- Fader de canal
- ! Barra deslizante **TEMPO**

Si los valores controlados por Serato DJ Intro cuando se cambian los decks son diferentes de los valores correspondientes a las posiciones de los controles, faders, etc., de esta unidad, los controles, faders, etc., deberán moverse a las posiciones correspondientes a los valores controlados por Serato DJ Intro antes de ser utilizados.

! La configuración inicial de los decks 3 y 4 de Serato DJ Intro es la posición central para el control [**TRIM**], los controles [**EQ** (**HI**, **MID**y **LOW**)] y el control [**FILTER**], ±0,0% para la barra deslizante [**TEMPO**] y la posición mínima (inferior) para el fader de canal.

#### Sección del navegador

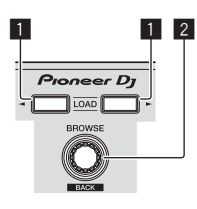

#### **1** Botón LOAD

Pulse:

Las pistas seleccionadas se cargan en los decks respectivos.

! Si pulsa el botón [**LOAD**] dos veces en el lado opuesto al deck que está reproduciendo, el estado del deck que está reproduciendo actualmente también se aplica tal cual al deck del lado opuesto. (Duplicación instantánea)

#### 2 **Selector giratorio (BACK)**

Gire:

El cursor del panel de la biblioteca o el panel [**crates**] sube o baja.

#### Pulse:

Cuando el cursor esté en el panel [**crates**] o el panel de la biblioteca, se moverá entre el panel [**crates**] y el panel de biblioteca cada vez que se pulse el selector giratorio (**BACK**).

Cuando el cursor esté en el panel [**Files**], se moverá a una capa inferior.

#### [**SHIFT**] + pulse:

Cuando el cursor se posicione en el panel [**crates**], se abrirán o cerrarán las subcrates.

Cuando el cursor se posicione en el panel de la biblioteca, el cursor se desplazará al panel [**crates**].

El cursor del panel [**Files**] se mueve a una capa más alta.

## Sección de deck

Esta sección se utiliza para controlar los cuatro decks. Los botones y controles para operar los decks 1 y 3 están situados en el lado izquierdo del controlador, los que se usan para operar los decks 2 y 4 están situados en el lado derecho del controlador.

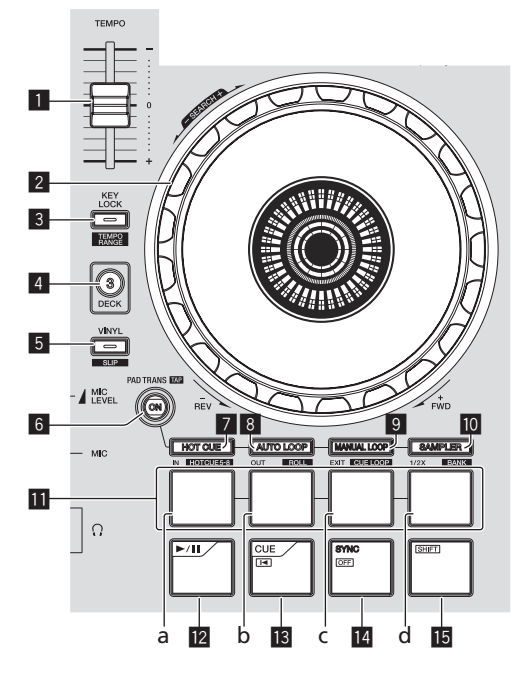

#### 1 **Barra deslizante TEMPO**

Use esto para ajustar la velocidad de reproducción de pistas.

#### 2 **Dial jog**

Gire la parte superior:

Cuando el modo de vinilo está activado, la operación scratch se puede realizar.

Cuando el modo de vinilo está desactivado, la operación de pitch bend (ajuste de la velocidad de reproducción) se puede realizar.

Gire la sección exterior:

La operación de pitch bend (ajuste de la velocidad de reproducción) se puede realizar.

#### [**SHIFT**] + Gire la parte superior:

Cuando se gira el dial jog mientras se pulsa el botón [**SHIFT**] durante la reproducción, la pista avanza/retrocede rápidamente.

#### 3 **Botón KEY LOCK (TEMPO RANGE)**

#### Pulse:

Activa y desactiva la función de bloqueo de teclas. Cuando la función de bloqueo de tonalidad está activada, la tonalidad no cambia aunque se cambie la velocidad de reproducción con la barra deslizante [**TEMPO**].

! El sonido se procesa digitalmente, por lo que su calidad disminuye.

#### [**SHIFT**] + pulse:

El margen de variación de la barra deslizante [**TEMPO**] cambia cada vez que se pulsa el botón.

 $\star$ [±8%] $\star$ [±16%] $\star$ [±50%]-

#### 4 **Botón DECK 3**

Pulse:

Cambia el deck que se va a usar. Cuando el indicador del deck está encendido, el deck 3 está seleccionado. El deck del lado derecho tiene un botón [**DECK 4**].

#### 5 **Botón VINYL (SLIP)**

Esto activa/desactiva el modo de vinilo.

#### [**SHIFT**] + pulse: Serato DJ

Enciende y apaga el modo slip.

#### 6 **Botón PAD TRANS (TAP)**

Pulse:

Activa o desactiva el modo trans pad. = *Uso de trans pad* (pág.18)

#### [**SHIFT**] + pulse:

Ajusta los tiempos de compás para los que el modo trans pad funciona manualmente. Cuando se pulsa el botón dos o más veces, el tiempo del compás se ajusta realizando cálculos a partir del intervalo en el que se pulsó el botón.

= *Uso de trans pad* (pág.18)

#### 7 **Botón de modo HOT CUE (HOTCUE5-8)**

Pulse:

Establece el modo de hot cue.

#### [**SHIFT**] + pulse:

Serato DJ Establece el modo de hot cue 5–8.

#### 8 **Botón de modo AUTO LOOP (ROLL)**

Pulse:

Establece el modo de bucle automático.

## [**SHIFT**] + pulse:

Serato DJ

Establece el modo roll.

#### 9 **Botón de modo MANUAL LOOP (CUE LOOP)** Pulse:

Establece el modo de bucle manual.

#### [**SHIFT**] + pulse:

Serato DJ

Establece el modo de bucle cue.

#### **10** Botón de modo SAMPLER (BANK)

Pulse: Establece el modo del muestreador.

#### [**SHIFT**] + pulse:

Serato DJ

Establece el modo de banco.

#### *<u>III</u>* Pads

- a Pad 1<br>h Pad 2
- Pad 2
- c Pad 3
- d Pad 4

Usando los pads se pueden realizar varias actuaciones.

- = *Uso de los pads* (p. 15)
- = *Uso de trans pad* (pág.18)

#### **l2** Botón ▶/II

Pulse:

Use esto para reproducir pistas/hacer pausas en pistas.

#### **B** Botón CUE ( $\blacktriangleleft$ )

#### Pulse:

Esto se usa para poner puntos cue temporales, reproducirlos y llamarlos.

- Cuando se pulsa el botón [**CUE** ( $\blacktriangleleft$ )] durante una pausa, el punto de cue temporal se establece.
- Cuando se pulsa el botón [CUE (Ka)] durante la reproducción, la pista vuelve al punto de cue temporal y hace una pausa. (Back Cue)
- Cuando se pulsa el botón [**CUE** ( $\blacktriangleleft$ )] y se mantiene pulsado después de que la pista retorna al punto de cue temporal, la reproducción continúa mientras se mantiene pulsado el botón. (Muestreador de cue)
- Cuando se pulsa el botón [▶/II] durante el muestreo de cue, la reproducción continúa desde ese punto.

#### [**SHIFT**] + pulse:

Carga la pista anterior en la biblioteca. (Pista anterior)

· Si la posición de reproducción actual no es el comienzo de una pista, la pista vuelve al principio.

#### **Botón SYNC (OFF)**

#### Pulse:

El tempo (pitch) de las pistas de decks adyacentes se puede sincronizar automáticamente.

#### [**SHIFT**] + pulse:

Cancela el modo de sincronización.

#### **B** Botón SHIFT

Cuando se pulsa otro botón mientras se pulsa el botón [**SHIFT**] se llama a una función diferente.

\_\_\_\_\_\_\_\_\_\_\_\_\_\_\_\_\_\_\_\_\_\_

#### . . . . . . . . . . . . . Sección de mezclador

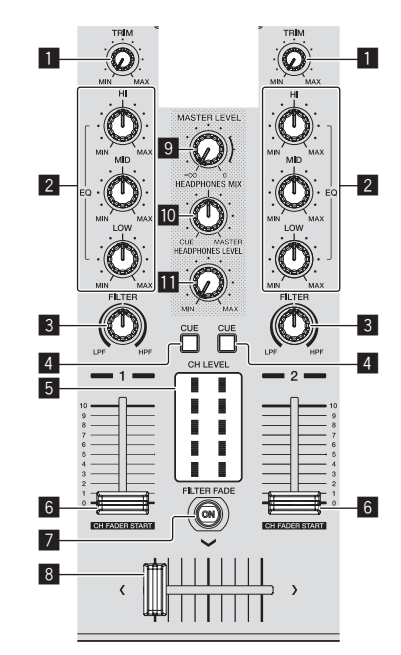

#### **1** Control TRIM

Ajusta el tamaño del volumen de cada canal.

#### 2 **Controles EQ (HI, MID, LOW)**

Refuerza o corta frecuencias de canales diferentes.

#### 3 **Control FILTER**

Aplica el efecto de filtro para el canal respectivo. El sonido original sale cuando el control se pone en la posición central.

Gire hacia la izquierda: Disminuye gradualmente la frecuencia de corte del filtro pasabajos. Giro hacia la derecha: Aumenta gradualmente la frecuencia de corte del filtro pasaaltos.

#### 4 **Botón CUE de auriculares**

Pulse:

El sonido de los canales para los que se pulsa el botón [**CUE**] de auriculares sale a los auriculares.

! Cuando se pulsa de nuevo el botón [**CUE**] de auriculares, el monitoreo se cancela.

#### 5 **Indicador de nivel de canales**

Visualiza el nivel del sonido de los diferentes canales antes de pasar por los fader de canales.

#### 6 **Fader de canal**

Mover:

Ajusta el nivel de las señales de audio que salen en cada canal.

[**SHIFT**] + mover:

#### Serato DJ

Use la función de inicio del fader de canales.

#### 7 **Botón FILTER FADE ON**

Activa y desactiva la función filter fade. = *Uso de la función filter fade* (pág.17)

#### 8 **Crossfader**

Cambia entre la salida de audio de los decks derecho e izquierdo.

#### 9 **Control MASTER LEVEL**

Ajusta la salida de nivel del sonido maestro.

#### **10** Control HEADPHONES MIX

Ajusta el balance del volumen de monitoreo entre el sonido de los canales para los que se pulsa el botón [**CUE**] de auriculares y el sonido del canal maestro.

#### *ED* Control HEADPHONES LEVEL

Ajusta la salida del nivel de sonido desde los auriculares.

#### Sección de efectos

Esta sección se usa para controlar las dos unidades de efectos (FX1 y FX2). Los controles y botones para operar la unidad FX1 están situados en el lado izquierdo del controlador, los que se usan para operar la unidad FX2 están situados en el lado derecho del controlador.

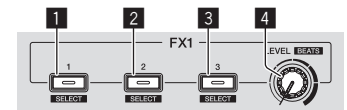

#### 1 **Botón de efectos 1**

Enciende/apaga el efecto.

[**SHIFT**] + pulse: Cambia el tipo de efecto.

#### 2 **Botón de efectos 2**

Enciende/apaga el efecto.

[**SHIFT**] + pulse: Cambia el tipo de efecto.

#### 3 **Botón de efectos 3**

Enciende/apaga el efecto.

[**SHIFT**] + pulse: Cambia el tipo de efecto.

#### 4 **Control de nivel de efectos**

Estos ajustan los parámetros de los efectos. = *Uso de efectos* (pág.16)

[**SHIFT**] + gire: Ajusta el tiempo de efectos.

# **Funcionamiento básico Es** 11<br>**Es** 11<br>Funcionamiento básico<br>
10<br>
10<br>
10<br>
10<br>
11

# <span id="page-10-0"></span>Funcionamiento básico

## Conexiones

**1 Conecte auriculares a uno de los terminales [HEADPHONES].**

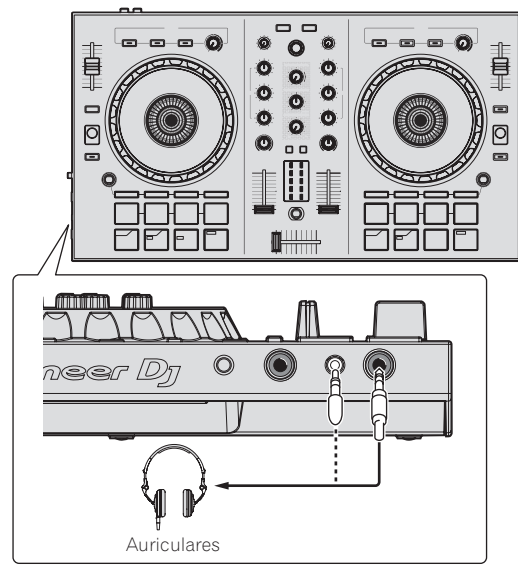

**2 Conecte tales aparatos como un amplificador de potencia, altavoces activos, etc, a los terminales [MASTER OUT].**

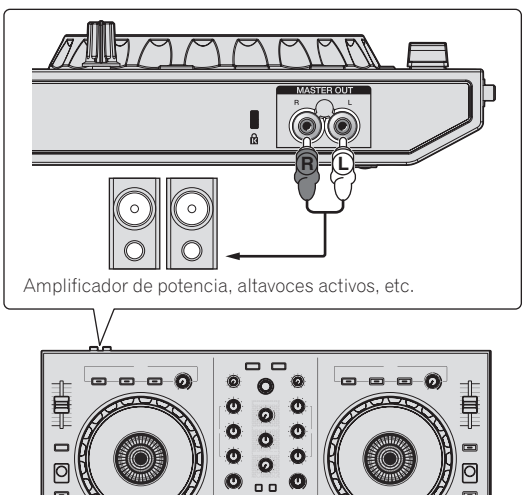

! Para detalles de las conexiones de los terminales de entrada/ salida, vea *Conexiones* (pág.7).

**3 Conecte esta unidad a su ordenador con un cable USB.**

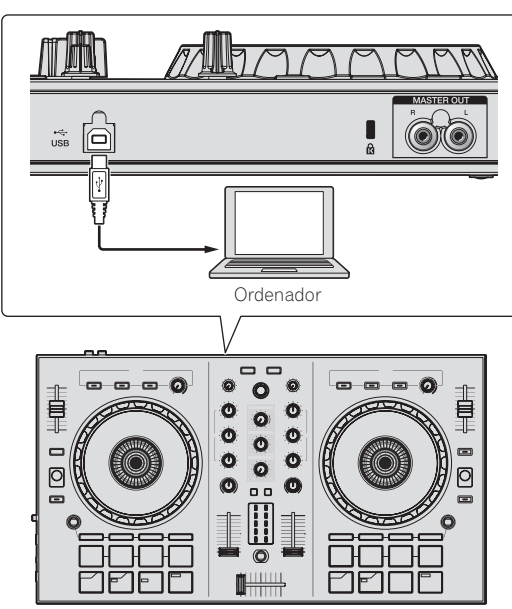

- ! Para usuarios de Windows El mensaje [**Instalando software de controlador de dispositivo**] puede aparecer cuando esta unidad se conecte al ordenador la primera vez o cuando se conecte a un puerto USB diferente del ordenador. Espere hasta que aparezca el mensaje [**Los dispositivos están listos para usarse**].
- **4 Conecte la alimentación del ordenador.**

#### **5 Conecte la alimentación de los aparatos conectados a los terminales de salida (amplificador de potencia, altavoces activos, etc.).**

! Cuando se conecta un micrófono a los terminales de entrada, también se conecta la alimentación del micrófono.

## <span id="page-11-0"></span>Inicio del sistema

## Inicio de Serato DJ Intro

#### **Para Windows 7**

Desde el menú Windows [**Iniciar**], haga clic en el icono [**Serato DJ Intro**] bajo [**Todos los programas**] > [**Serato**] > [**DJ Intro**].

#### **Para Windows 8.1/8**

Desde [**vista Aplicaciones**], haga clic en el icono [**Serato DJ Intro**].

#### **Para Mac (OS X)**

En Finder, abra la carpeta [**Aplicación**] y luego haga clic en el icono [**Serato DJ Intro**].

#### **Pantalla del ordenador directamente después de iniciarse el software Serato DJ Intro**

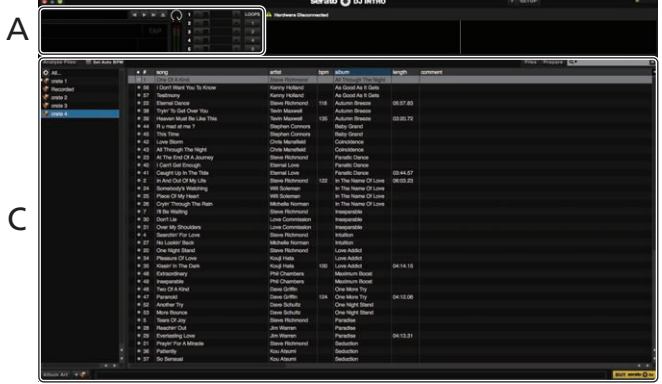

#### **Pantalla del ordenador cuando se carga una pista en el software Serato DJ Intro**

Para mostrar los cuatro decks, haga clic en el icono [**4-Deck Vertical Display Mode**] en la parte superior izquierda de la pantalla Serato DJ Intro.

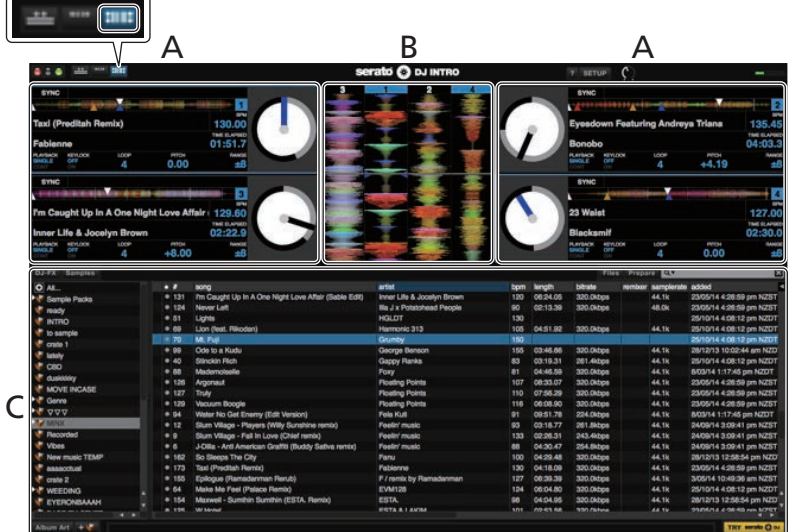

#### **A Sección de deck**

La información de la pista (el nombre de la pista cargada, nombre del artista, BPM, etc.), la forma de onda global y otra información se visualiza aquí.

#### **B Display de forma de onda**

La forma de onda de la pista cargada se visualiza aquí.

#### **C Sección del navegador**

Se muestran crates en el panel [**crates**]. Las pistas se muestran en el panel de la biblioteca.

Este manual consiste principalmente en explicaciones de las funciones de esta unidad como hardware. Para instrucciones detalladas de la operación del software Serato DJ Intro, vea el manual del usuario del software Serato DJ Intro.

## Importación de pistas

A continuación se describe el procedimiento típico para importar pistas.

- ! Hay varias formas de importar pistas con el software Serato DJ Intro. Para detalles, vea el manual del software Serato DJ Intro.
- ! Si ya está usando el software DJ Serato (Scratch Live, ITCH o Serato DJ) y ya ha creado librerías de pistas, las librerías de pistas que ha creado previamente podrán usarse como tal.

## **1 Haga clic en el icono [Files] de la pantalla de software Serato DJ Intro para abrir el panel [Files].**

El contenido de su ordenador o del periférico conectado al ordenador se visualiza en el panel [**Files**].

#### **2 Haga clic en la carpeta de la ventana [Files] que contiene las pistas que quiere añadir a la biblioteca.**

#### **3 Arrastre y suelte la carpeta seleccionada en el panel [crates] de la pantalla del software Serato DJ Intro.** Se crea una caja y las pistas se añaden al panel de la librería.

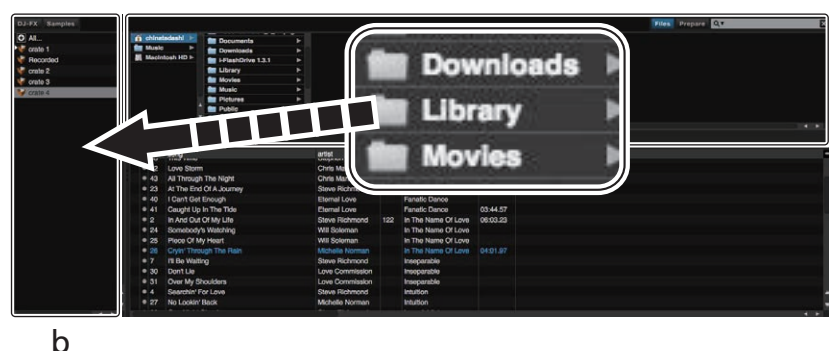

a

- a **Panel Files**
- b **Panel crates**

## Reproducción de una pista

A continuación se describe como un ejemplo el procedimiento para cargar pistas en el [**1**].

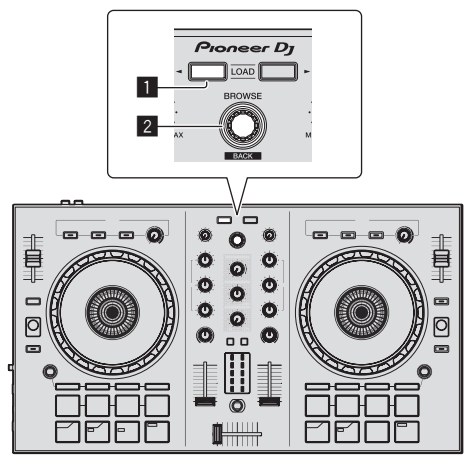

#### 1 **Botón LOAD**

2 **Selector giratorio (BACK)**

**1 Pulse el selector giratorio (BACK) mientras pulsa el botón [SHIFT] de esta unidad para mover el cursor al panel [crates] de la pantalla del ordenador y después gire el selector giratorio (BACK) para seleccionar un crate, etc.**

**2 Si el panel [Files] está abierto, haga clic en el icono [Files] para cerrar el panel [Files].**

**3 Pulse el selector giratorio (BACK), mueva el cursor a la librería de la pantalla del ordenador, y luego gire el selector giratorio (BACK) y seleccione una pista.**

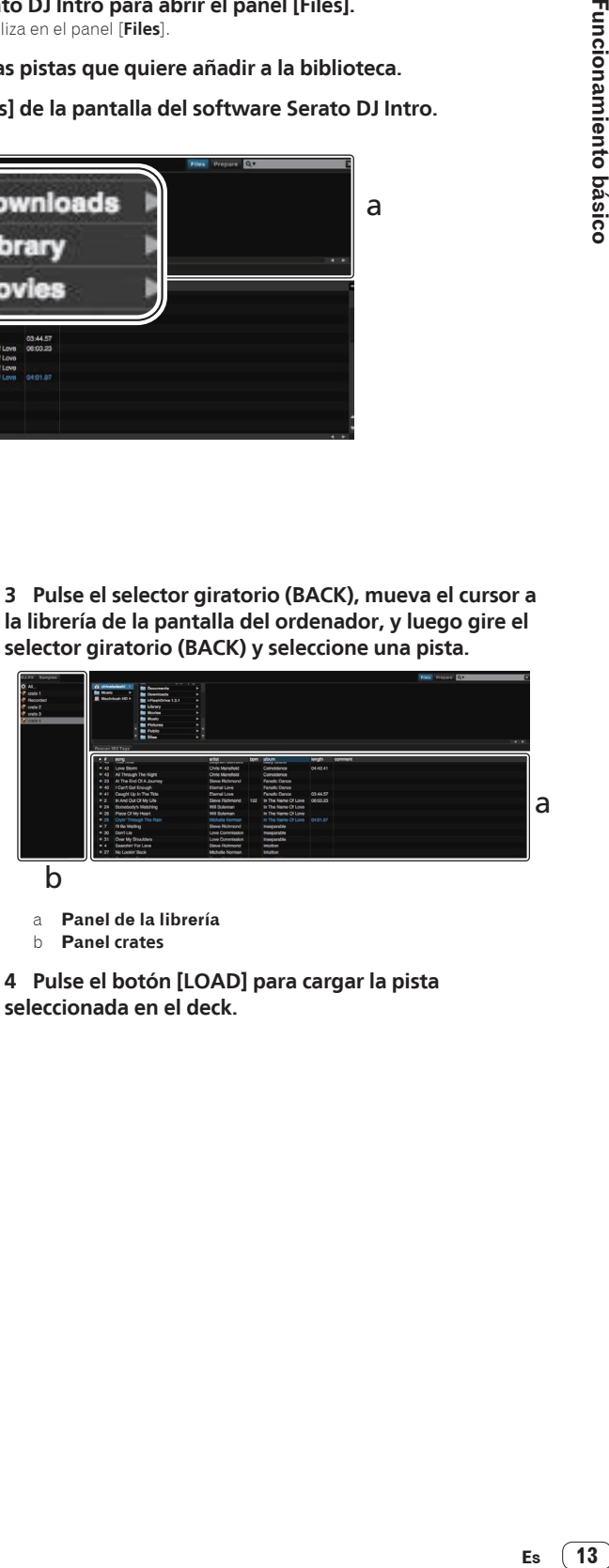

a **Panel de la librería**

b **Panel crates**

**4 Pulse el botón [LOAD] para cargar la pista seleccionada en el deck.**

## <span id="page-13-0"></span>Reproducción de pistas y salida del sonido

A continuación se describe como un ejemplo el procedimiento para dar salida al sonido del canal 1.

Ajuste a un nivel apropiado el volumen del aparato conectado a los terminales [**MASTER OUT**] (amplificador de potencia, altavoces activos, etc.). Note que el sonido de salida puede ser alto si el volumen se ajusta demasiado alto.

#### **Sección de mezclador**

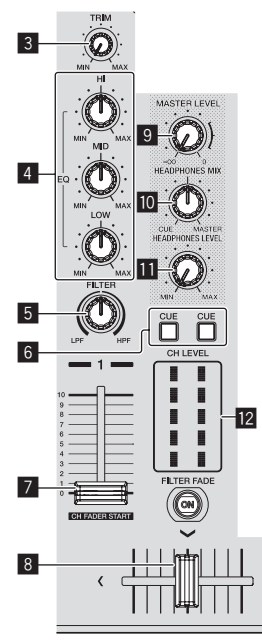

- 3 **Control TRIM**
- 4 **Controles EQ (HI, MID, LOW)**
- 5 **Control FILTER**
- 6 **Botón CUE de auriculares**
- 7 **Fader de canal**
- 8 **Crossfader**
- 9 **Control MASTER LEVEL**
- **10** Control HEADPHONES MIX
- $\overline{\mathbf{B}}$  Control HEADPHONES LEVEL
- **I2** Indicador de nivel de canales

**1 Ponga los controles, etc. en las posiciones mostradas abajo.**

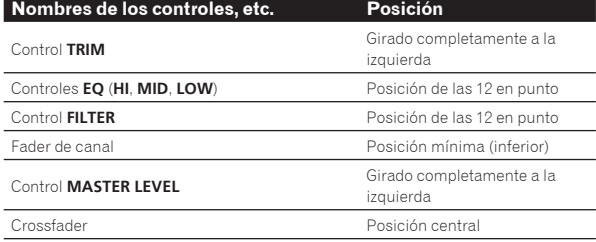

**2 Pulse el botón [**f**] para reproducir la pista.**

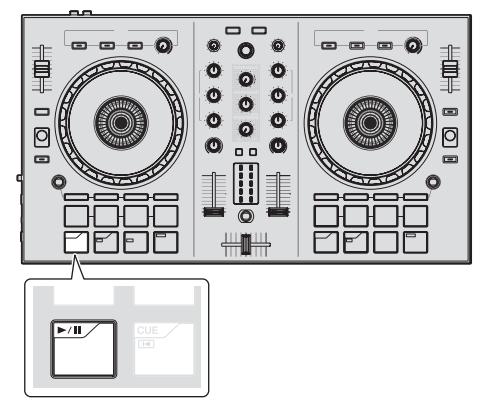

#### **3 Gire el control [TRIM].**

Ajusta el control [**TRIM**] de manera que el indicador naranja del indicador de nivel de canal se ilumina en el nivel máximo.

**4 Mueva el fader de canal al nivel máximo.**

#### **5 Gire el control [MASTER LEVEL] para ajustar el nivel de audio de los altavoces.**

Ajuste la salida de nivel de audio de los terminales [**MASTER OUT**] a un nivel apropiado.

Monitoreo de sonido con auriculares

Ponga los controles, etc. en las posiciones mostradas abajo.

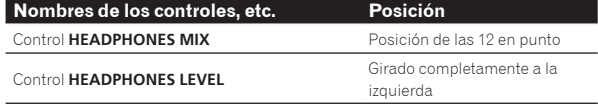

#### **1 Pulse el botón [CUE] de auriculares para el canal 1.**

#### **2 Gire el control [HEADPHONES LEVEL].**

Ajuste la salida de nivel de sonido de los auriculares en un nivel apropiado.

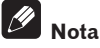

Esta unidad y el software Serato DJ Intro incluyen una variedad de funciones que permiten realizar actuaciones de DJ individualistas. Para detalles de las funciones respectivas, vea el manual de instrucciones y el manual del software Serato DJ Intro.

- ! El manual de instrucciones de esta unidad se puede descargar en el sitio Pioneer DJ. Para obtener más información, consulte *Visualización de la versión más reciente de las instrucciones de uso*  $(n. 21)$ .
- ! El manual del software Serato DJ Intro se puede descargar desde Serato.com. Para detalles, vea *Descarga del manual del software Serato DJ Intro* (página 21).

## Salida del sistema

#### **1 Salga de Serato DJ Intro.**

Cuando se cierra el software aparece en la pantalla del ordenador un mensaje para confirmar que usted desea cerrarlo. Haga clic en [**Yes**] para cerrar.

**2 Desconecte el cable USB de su ordenador.**

# <span id="page-14-0"></span>Operación aplicada

Las descripciones desde este punto en adelante son para las funciones no descritas en el manual del software Serato DJ Intro que son específicamente para cuando esta unidad y Serato DJ Intro se usan en combinación.

## Uso de los pads

Hay cuatro modos disponibles para los pads DDJ-SB2.

#### **Modo Pad**

Éstos controlan las funciones de hot cue, bucle automático, bucle manual y muestreador.

Estas funciones se cambian usando los botones del modo pad respectivos (los botones de modo [**HOT CUE (HOTCUE5-8)**], [**AUTO LOOP (ROLL)**], [**MANUAL LOOP (CUE LOOP)**] y [**SAMPLER (BANK)**]).

## Uso de hot cues

Con esta función, la reproducción se puede iniciar instantáneamente desde la posición en que se estableció un hot cue.

! Se pueden establecer y guardar hasta cuatro puntos hot cue por pista.

#### **1 Pulse el botón de modo [HOT CUE (HOTCUE5-8)].**

El botón de modo [**HOT CUE (HOTCUE5-8)**] se enciende y el modo hot cue se establece.

#### **2 Pulse un pad para establecer el punto hot cue durante la reproducción o la pausa.**

Los puntos de hot cue se asignan a los pads respectivos como se muestra abajo.

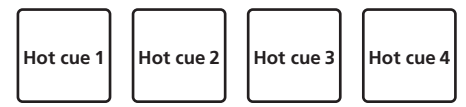

#### **3 Pulse el pad en el que se estableció el punto de hot cue.**

La reproducción empieza desde el punto hot cue.

! El punto de hot cue establecido se puede borrar pulsando un pad mientras se pulsa el botón [**SHIFT**].

. . . . . . . . . . . . . . Uso de bucles automáticos

Use este procedimiento para establecer bucles de 1, 2, 4 u 8 tiempos de compás en el BPM de la pista.

#### **1 Pulse el botón de modo [AUTO LOOP (ROLL)].**

El botón de modo [**AUTO LOOP (ROLL)**] se enciende y la unidad cambia al modo de bucle automático.

#### **2 Pulse un pad durante la reproducción para activar el bucle automático.**

Los tiempos de compás de bucles automáticos se asignan a los pads respectivos como se muestra abajo.

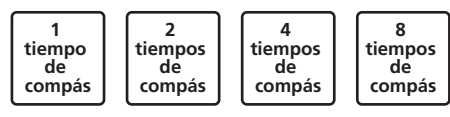

#### **3 Pulse de nuevo el pad para desactivar el bucle automático.**

## Uso de bucles manuales

Use este procedimiento para establecer bucles manualmente.

#### **1 Pulse el botón de modo [MANUAL LOOP (CUE LOOP)].**

El botón de modo [**MANUAL LOOP (CUE LOOP)**] se enciende y la unidad cambia al modo de bucle manual.

#### **2 Pulse el pad 1 durante la reproducción para ajustar el punto de entrada de bucle.**

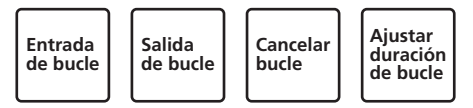

#### **3 Pulse el pad 2 durante la reproducción para ajustar el punto de salida de bucle.**

El bucle manual entre los puntos de entrada y salida de bucle empieza.

#### **4 Pulse el pad 3 durante la reproducción de bucle manual para cancelarlo.**

! Cuando el pad 3 se pulsa durante la reproducción después de cancelar la reproducción de bucle manual, la reproducción vuelve al punto de entrada de bucle previamente establecido y la reproducción de bucle manual se reanuda.

#### Cambio de la duración de bucles manuales

- Cuando el pad 4 se pulsa durante la reproducción de bucle manual, la duración de la reproducción de bucle manual se reduce a la mitad cada vez que se pulsa el pad.
- ! Cuando el pad 4 se pulsa mientras se pulsa el botón [**SHIFT**] durante la reproducción de bucle manual, la duración de la reproducción de bucle manual se duplica cada vez que se pulsa el pad.

#### Ajuste fino de la duración de bucles manuales

- ! Cuando se pulsa el pad 1 durante la reproducción de bucle manual, el punto de entrada de bucle se puede ajustar con precisión usando el dial jog.
	- Cuando el pad 1 se pulsa de nuevo, el modo de ajuste fino se cancela y se reanuda la reproducción de bucle manual.
- ! Cuando se pulsa el pad 2 durante la reproducción de bucle manual, el punto de salida de bucle se puede ajustar con precisión usando el dial jog.
	- Cuando el pad 2 se pulsa de nuevo, el modo de ajuste fino se cancela y se reanuda la reproducción de bucle manual.

## Uso de la función de muestreador

Las pistas cargadas en las ranuras de muestreador del muestreador se pueden reproducir con los pads.

#### **1 Haga clic en [Samples] en la pantalla del ordenador para abrir el panel [Samples] de la pantalla del ordenador.**

#### **2 Pulse el botón de modo [SAMPLER (BANK)].**

El botón de modo [**SAMPLER (BANK)**] se enciende y el modo cambia al modo de muestreador.

#### **3 Usando el ratón en la pantalla del ordenador, arrastre y coloque pistas para cargarlas en las ranuras del panel [Samples].**

Los ajustes del muestreador se cargan y las pistas se guardan.

#### <span id="page-15-0"></span>**4 Pulse un pad.**

El sonido para la ranura asignada al pad que fue pulsado se reproduce.

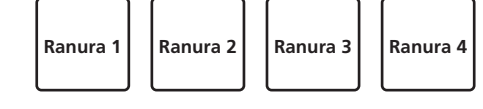

! Cuando se pulsa un pad mientras se pulsa el botón [**SHIFT**], el sonido de la ranura que se reproduce actualmente se para.

## Uso de efectos

Serato DJ Intro incluye dos unidades de efectos: FX1 y FX2. Se pueden seleccionar tres efectos por unidad de efectos para las unidades respectivas.

La unidad de efectos FX1 se aplica al deck 1, la unidad de efectos FX2 se aplica al deck 2.

Los FX que se pueden aplicar al deck 3 y al deck 4 no están disponibles.

#### **Visualización de la pantalla de la unidad de efectos Serato DJ Intro**

Cuando haga clic en [**DJ-FX**] en la pantalla del ordenador, el panel [**DJ-FX**] se visualiza en la pantalla del ordenador.

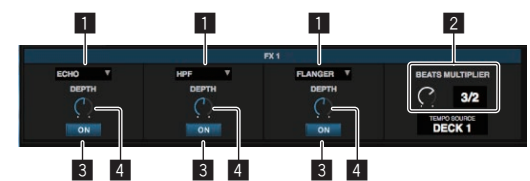

- 1 Esto visualiza el tipo del efecto.
- 2 Esto visualiza el tiempo del efecto.
- 3 Esto muestra si el efecto está encendido o apagado.
- 4 Esto visualiza el nivel del efecto.

Los controles de nivel de efectos de esta unidad controlan los niveles de los tres efectos del Serato DJ Intro simultáneamente. Esta unidad se puede usar para controlar hasta tres efectos

simultáneamente.

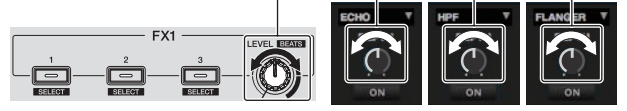

## Efectos de operación

La explicación de abajo describe a modo de ejemplo la operación del primer efecto para la unidad de efectos FX1.

Note que el procedimiento descrito en este manual es solo un ejemplo; la operación también es posible usando otros procedimientos.

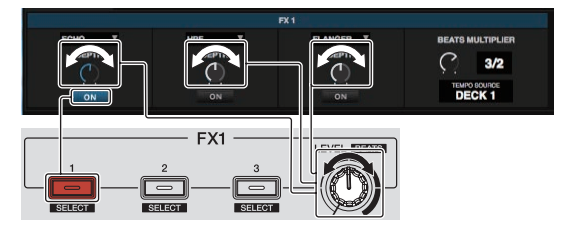

#### **1 Pulse el botón de efectos 1 mientras pulsa el botón [SHIFT] para seleccionar el tipo del primer efecto.**

El tipo de efecto se visualiza en la pantalla Serato DJ Intro.

#### **2 Utilice un control de nivel de efectos para ajustar el nivel de efectos.**

Las posiciones de los tres controles de nivel de efectos de la pantalla Serato DJ Intro se mueven simultáneamente.

Las posiciones de los controles de nivel de efectos no se pueden mover individualmente.

#### **3 Utilice el control de nivel de efectos mientras pulsa el botón [SHIFT] para ajustar el tiempo de efectos.**

Para ajustar el nivel de efectos y el tiempo de efectos alternadamente, la posición del control de nivel de efectos de la pantalla Serato DJ Intro deberá coincidir con la posición del control de nivel de efectos de esta unidad. Para conocer detalles, vea *Operaciones para ajustar el nivel de efectos* 

*y el tiempo de efectos alternadamente* en la página 17.

#### **4 Pulse el botón de efectos 1 para activar el primer efecto.**

El botón [**ON**] del primer efecto en la pantalla Serato DJ Intro resalta.

! Después de activar el efecto puede repetir los pasos 2 y 3 para ajustar el nivel y el tiempo de efectos.

#### **5 Pulse el botón de efectos 1 para desactivar el primer efecto.**

## Utilización de los tres efectos simultáneamente

La explicación de abajo describe como ejemplo la operación simultánea de los tres efectos.

Note que el procedimiento descrito en este manual es solo un ejemplo; la operación también es posible usando otros procedimientos.

#### **Ejemplo de operación**

- **1** Establece el nivel de efectos en 0 % (control completamente girado a la izquierda).
	- Active el primer efecto.
- 2 Active el segundo efecto mientras aumenta gradualmente el nivel del efecto.
- 3 Active el tercer efecto mientras aumenta el nivel de efectos.
- 4 Suba el nivel de efectos a 100 % (control completamente girado a la derecha).

Finalmente, desactive los tres efectos.

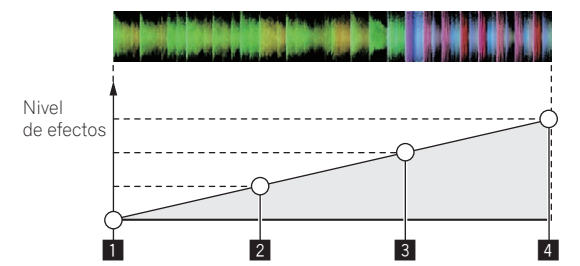

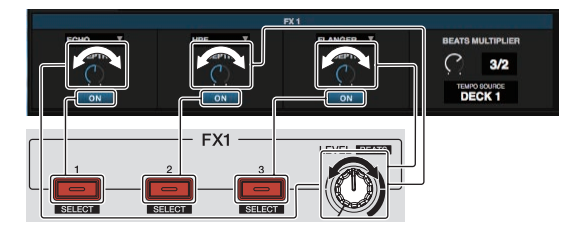

#### **1 Seleccione el tipo de efecto.**

Pulse el botón de efectos 1 mientras pulsa el botón [**SHIFT**] para seleccionar el tipo del primer efecto.

Pulse el botón de efectos 2 mientras pulsa el botón [**SHIFT**] para seleccionar el tipo del segundo efecto.

Pulse el botón de efectos 3 mientras pulsa el botón [**SHIFT**] para seleccionar el tipo del tercer efecto.

#### **2 Utilice un control de nivel de efectos para ajustar el nivel de efectos.**

En este ejemplo de operación, el control de nivel de efectos se coloca en la posición del extremo izquierdo (0 %).

#### **3 Pulse el botón de efectos 1 para activar el primer efecto.**

El primer efecto se activa.

#### <span id="page-16-0"></span>**4 Utilice un control de nivel de efectos para ajustar el nivel de efectos.**

Gire gradualmente el control de nivel de efectos a la derecha para subir el nivel de efectos.

Con esta operación sólo se activa el primer efecto.

#### **5 Pulse el botón de efectos 2 para activar el segundo efecto.**

Los efectos primero y segundo se activan ahora simultáneamente.

#### **6 Utilice un control de nivel de efectos para ajustar el nivel de efectos.**

Gire un poco más el control de nivel de efectos a la derecha para subir el nivel de efectos.

Con esta operación se activan los efectos primero y segundo.

#### **7 Pulse el botón de efectos 3 para activar el tercer efecto.**

Los tres efectos se activan ahora simultáneamente.

#### **8 Utilice un control de nivel de efectos para ajustar el nivel de efectos.**

Gire un poco más el control de nivel de efectos a la derecha para subir el nivel de efectos.

Con esta operación se activan los tres efectos.

. 2 2 2 2 2 2 2 2 2 2 2 2 2 2 2 2 2

#### **9 Desactive los efectos.**

Pulse el botón de efectos 1 para desactivar el primer efecto. Pulse el botón de efectos 2 para desactivar el segundo efecto. Pulse el botón de efectos 3 para desactivar el tercer efecto.

! Cuando están activados múltiples efectos, los niveles de efectos respectivos son los mismos.

El nivel de efectos de los efectos respectivos no se puede ajustar individualmente.

Operaciones para ajustar el nivel de efectos y el tiempo de efectos alternadamente

La explicación de abajo describe como ejemplo las operaciones para ajustar el nivel de efectos y el tiempo de efectos alternadamente. Note que el procedimiento descrito en este manual es solo un ejemplo; la operación también es posible usando otros procedimientos.

#### **Ejemplo de operación**

- 1 Ajuste el nivel de efectos de 0 % (control girado completamente a la izquierda) a 100 % (control girado completamente a la derecha).
- 2 Ajuste el efecto de tiempo de [**1/1**] a [**1/2**].
- 3 Ajuste el nivel de efectos de 100 % (control girado completamente a la derecha) a 50 % (control puesto en la posición central).

#### **1 Utilice un control de nivel de efectos para ajustar el nivel de efectos.**

Ajuste el nivel de efectos de 0 % (control girado completamente a la izquierda) a 100 % (control girado completamente a la derecha).

Nivel de efectos: 0 % (control girado completamente a la izquierda)

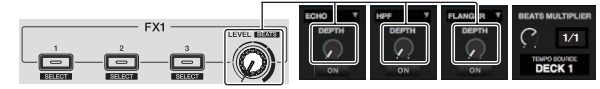

Nivel de efectos: 100 % (control girado completamente a la derecha)

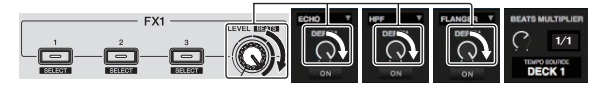

#### **2 Utilice el control de nivel de efectos mientras pulsa el botón [SHIFT] para ajustar el tiempo de efectos.**

Ajuste el efecto de tiempo de [**1/1**] a [**1/2**].

La posición de los controles de nivel de efectos en la pantalla Serato DJ Intro debe coincidir con la posición de los controles de nivel de efectos de esta unidad.

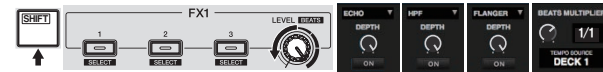

Cuando la posición de los controles de nivel de efectos en la pantalla Serato DJ Intro coincide con la posición de los controles de nivel de efectos de esta unidad, el tiempo de los efectos se puede ajustar. ! Tiempo de efectos: [**1/2**]

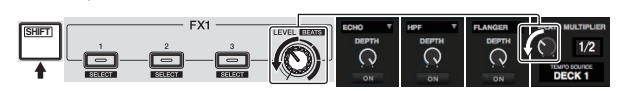

#### **3 Utilice un control de nivel de efectos para ajustar el nivel de efectos.**

Ajuste el nivel de efectos de 100 % (control girado completamente a la derecha) a 50 % (control puesto en la posición central).

La posición de los controles de nivel de efectos en la pantalla Serato DJ Intro debe coincidir con la posición de los controles de nivel de efectos de esta unidad.

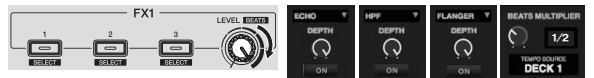

Cuando la posición de los controles de nivel de efectos en la pantalla Serato DJ Intro coincide con la posición de los controles de nivel de efectos de esta unidad, el tiempo de los efectos se puede ajustar. ! Nivel de efectos: 50 % (control puesto en la posición central)

*‣‡․‣‡․*

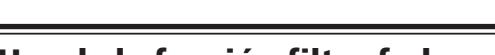

## Uso de la función filter fade

Cuando se activa la función filter fade, el efecto de filtro se aplica a ambos decks cuando se utiliza el crossfader.

**Es (17**<br>
The Contract of Contract of Contract of Contract of Contract of Contract of Contract of Contract of Contract of Contract of Contract of Contract of Contract of Contract of Contract of Contract of Contract of Cont El efecto del filtro (HPF) cambia según se mezclan las pistas de los dos decks, por lo que las pistas se combinan suavemente y usted puede mezclarlas fácilmente sin preocuparse de los géneros ni los tempos. La explicación de abajo describe a modo de ejemplo la operación de mover el crossfader del borde izquierdo al derecho para mezclar la pista del deck izquierdo con la del deck derecho.

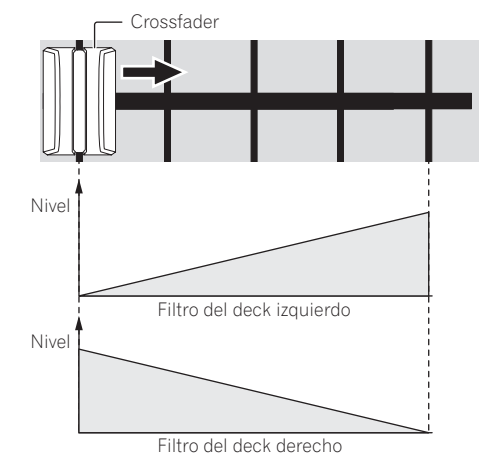

! Cuando el crossfader se mueve del borde izquierdo hacia el derecho, el efecto de filtro (HPF) en la pista del deck izquierdo cambia desde el mínimo, aumentando según el fader se aproxima al borde derecho, hasta el máximo cuando el crossfader alcanza el borde derecho.

<span id="page-17-0"></span>! Cuando el crossfader se mueve del borde izquierdo hacia el derecho, el efecto de filtro (HPF) en la pista del deck derecho cambia desde el máximo, disminuyendo según el fader se aproxima al borde derecho, hasta el mínimo cuando el crossfader alcanza el borde derecho.

#### **1 Reproduce pistas en el deck izquierdo y el deck derecho.**

#### **2 Pulse el botón [FILTER FADE ON].**

El botón parpadea y la función filter fade se activa. Cuando se activa la función filter fade, la operación del control de filtro se desactiva.

#### **3 Mueva el crossfader del borde izquierdo al derecho, o del borde derecho al izquierdo.**

Para mezclar de la pista del deck izquierdo a la pista del deck derecho, mueva el crossfader del borde izquierdo al derecho.

Para mezclar de la pista del deck derecho a la pista del deck izquierdo, mueva el crossfader del borde derecho al izquierdo.

#### **4 Pulse de nuevo el botón [FILTER FADE ON].**

El botón se enciende y la función filter fade se desactiva.

Cuando se utiliza el control de filtro mientra la función filter fade está activada, se establece la posición del control de filtro en el momento en que fue desactiva la función filter fade.

## Uso de trans pad

Esta función corta el sonido según la sincronización de tiempos de compás del BPM de la pista que está cargada en el deck.

#### **1 Pulse el botón [PAD TRANS (TAP)].**

El botón [**PAD TRANS (TAP)**] se enciende y el modo cambia al modo trans pad.

Los tiempos de compás de trans pad se asignan a los pads respectivos como se muestra abajo.

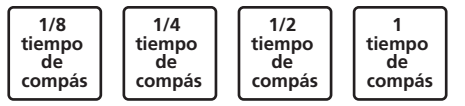

#### **2 Mantenga pulsado un pad durante la reproducción.**

El sonido se corta según la sincronización de tiempos de compás mientras el pad se mantiene pulsado.

! El modo trans pad no funcionará cuando el fader de canal se baje hasta la posición del fondo. Utilice el modo con el fader de canal elevado.

#### **3 Retire su dedo del pad.**

- La reproducción normal se reanuda.
- ! Para cancelar el modo trans pad, pulse el botón [**PAD TRANS (TAP)**].

## Cambio del tempo del modo trans pad

--------------------------------

En el modo trans pad hay dos modos para establecer el tempo: el "modo de tempo automático" y el "modo de tempo manual".

! El modo de tempo automático se ajusta de forma predeterminada.

#### Modo de tempo automático

El valor de BPM de la pista se emplea como base para el tempo.

#### Modo de tempo manual

El valor de BPM de la pista se calcula a partir del intervalo en el que el botón [**PAD TRANS (TAP)**] se tocó con un dedo mientras el botón [**SHIFT**] estaba pulsado.

#### Cambio al modo de tempo manual

#### **Pulse el botón [PAD TRANS (TAP)] tres o más veces mientras se mantiene pulsado el botón [SHIFT] durante el modo de tempo automático.**

- ! Si se pulsa el botón [**PAD TRANS (TAP)**] durante 1 segundo mientras está pulsado el botón [**SHIFT**] durante el modo de tempo manual, el modo cambia al modo de tempo automático.
- ! Los valores de BPM establecidos en el modo de tempo manual no se visualizan.

## Mezcla del sonido del micrófono

#### **1 Conecte el micrófono al terminal [MIC] (conector 1/4" TS).**

#### **2 Inicie el sistema.**

= *Inicio del sistema* (pág.12)

#### **3 Gire el control [MIC LEVEL].**

Esto ajusta el nivel del audio de salida. Tenga en cuenta que girar hasta la posición del extremo derecho da salida a un sonido muy alto.

La salida de audio del micrófono solo se admite con el terminal [**MASTER OUT**].

## Análisis de pistas

Cuando se pulsa uno de los botones [**LOAD**] de esta unidad y las pistas se cargan en los decks, las pistas se analizan, pero puede que se necesite algo de tiempo hasta que termine el análisis y se visualicen el BPM y la forma de onda.

Cuando se usa el software Serato DJ Intro en un reproductor fuera de línea, las pistas se pueden analizar con antelación. Para las pistas cuyos análisis han sido terminados, el BPM y la forma de onda se visualizan inmediatamente cuando las pistas se cargan en los decks.

Para detalles de cómo usar el software Serato DJ Intro como un reproductor fuera de línea y las instrucciones para analizar pistas, vea el manual del software Serato DJ Intro.

! Dependiendo del número de pistas, puede que se necesite algo de tiempo para hacer el análisis.

# <span id="page-18-0"></span>Modos de utilidades

Los ajustes siguiente se puede cambiar:

- Ajuste de inicio del fader de canales
- Ajuste del modo de demostración
- ! Ajuste del intervalo de envío de mensajes MIDI con el dial jog

## Inicio del modo de utilidades

Si el modo de utilidades se inicia mientras la aplicación de DJ está ejecutándose, el estado del ajuste puede que no se visualice correctamente.

#### **1 Salga de la aplicación de DJ en el ordenador.**

#### **2 Desconecte el cable USB de la unidad principal.**

Desconecte la alimentación de esta unidad.

! No desconecte el cable USB del ordenador.

#### **3 Conecte el cable USB a la unidad principal mientras pulsa el botón del pad 1 y el botón del pad 4 en el deck izquierdo.**

El modo de utilidades se inicia.

**4 Después de establecer el modo de utilidades, opere el controlador para los elementos cuyos ajustes desee cambiar.**

Vea las explicaciones de abajo para los ajustes que se pueden cambiar.

#### **5 Desconecte el cable USB que conecta esta unidad al ordenador y guarde los ajustes.**

Para guardar los ajustes, la alimentación de esta unidad deberá desconectarse.

## Cambio de los ajustes

## Cambio del ajuste de inicio del fader de canales

El ajuste de la función de inicio del fader de canales se puede cambiar.

! De forma predeterminada, el modo de inicio del fader de canales funciona sin estar establecido el modo de sincronización.

#### **Inicie el modo de utilidades y luego pulse uno de los botones de efectos del deck izquierdo.**

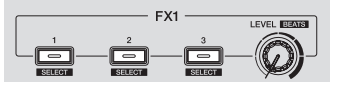

- Botón de efectos 1 encendido: Inicio del fader de canales con el modo de sincronización establecido (La función de sincronización se activa simultáneamente cuando empieza el inicio del fader de canales.)
- Botón de efectos 2 encendido: Inicio del fader de canales sin el modo de sincronización establecido (La función de sincronización no se activa cuando empieza el inicio del fader de canales.)
- Botón de efectos 3 encendido: Función de inicio del fader de canales desactivada

## Desactivación del modo de demostración

En esta unidad, el modo de demostración se establece si no se realiza ninguna operación durante 10 minutos bajo condiciones de uso normales. Este modo de demostración se puede apagar.

! El modo de demostración se activa de forma predeterminada.

! Cuando se usa cualquier control o botón de esta unidad estando en el modo de demostración, este modo se cancela.

#### **Inicie el modo de utilidades y pulse el botón [VINYL (SLIP)] del lado izquierdo.**

- Botón [**VINYL (SLIP)**] encendido: Modo de demostración activado
- Botón [**VINYL (SLIP)**] apagado: Modo de demostración desactivado

## Ajuste del intervalo de envío de mensaje MIDI del dial jog

Esta unidad está equipada con un modo para ajustar el intervalo de envío de mensaje MIDI del dial jog.

Dependiendo de las especificaciones y del sistema operativo de su ordenador, el dial jog puede que no funcione bien si el intervalo de envío del mensaje MIDI para el dial jog es demasiado corto. En este caso, siga el procedimiento de abajo para ajustar el intervalo de envío de mensajes MIDI.

- ! De un ajuste de intervalo de emisión de mensaje MIDI corto, aumente el intervalo a una duración con la que no se produzcan problemas.
- El ajuste predeterminado es 3 ms.

#### **Inicie el modo de utilidades y luego pulse el botón de modo [SAMPLER (BANK)] del deck izquierdo.**

El ajuste de intervalo de emisión de mensaje MIDI cambia cada vez que se pulsa el botón. Puede determinar el valor del ajuste actual desde el estado iluminado de los pads, botón [ $\blacktriangleright$ /II], botón [CUE ( $\blacktriangleright$ ], botón [**SYNC (OFF)**] y botón [**SHIFT**].

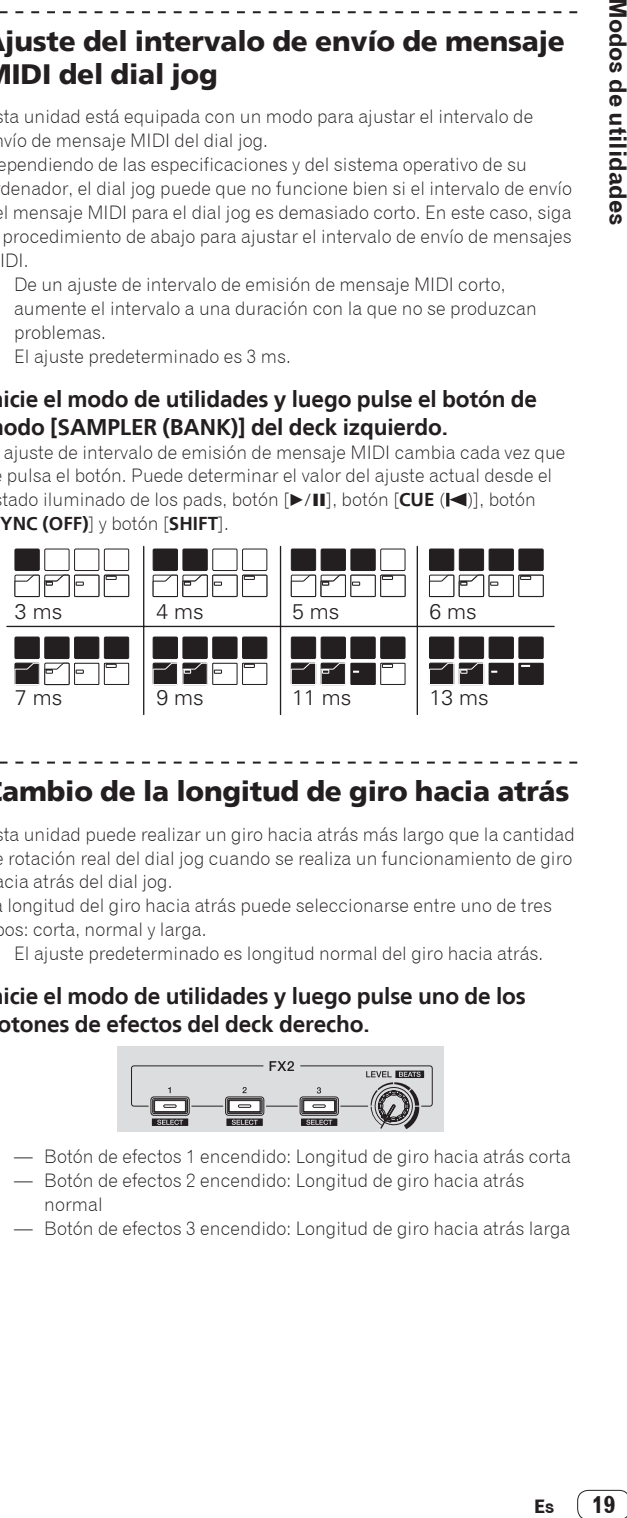

## Cambio de la longitud de giro hacia atrás

Esta unidad puede realizar un giro hacia atrás más largo que la cantidad de rotación real del dial jog cuando se realiza un funcionamiento de giro hacia atrás del dial jog.

La longitud del giro hacia atrás puede seleccionarse entre uno de tres tipos: corta, normal y larga.

! El ajuste predeterminado es longitud normal del giro hacia atrás.

#### **Inicie el modo de utilidades y luego pulse uno de los botones de efectos del deck derecho.**

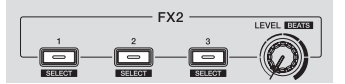

- Botón de efectos 1 encendido: Longitud de giro hacia atrás corta
- Botón de efectos 2 encendido: Longitud de giro hacia atrás normal
- Botón de efectos 3 encendido: Longitud de giro hacia atrás larga

# <span id="page-19-0"></span>Información adicional

## Solución de problemas

! Si cree que hay algún problema con esta unidad, compruebe los elementos siguientes y acceda al sitio de Pioneer DJ y consulte [**FAQ**] para el [**DDJ-SB2**].

http://www.pioneerdj.com/

Algunas veces, el problema puede estar en otro componente. Inspeccione los otros componentes y los aparatos eléctricos que esté utilizando. Si no se puede rectificar el problema, pida al servicio de Pioneer autorizado más cercano o a su concesionario que realice el trabajo de reparación. ! Esta unidad puede no funcionar bien debido a la electricidad estática o a otras influencias externas. En este caso, el funcionamiento apropiado se

puede restaurar desconectando la alimentación, esperando 1 minuto y volviendo a conectar la alimentación.

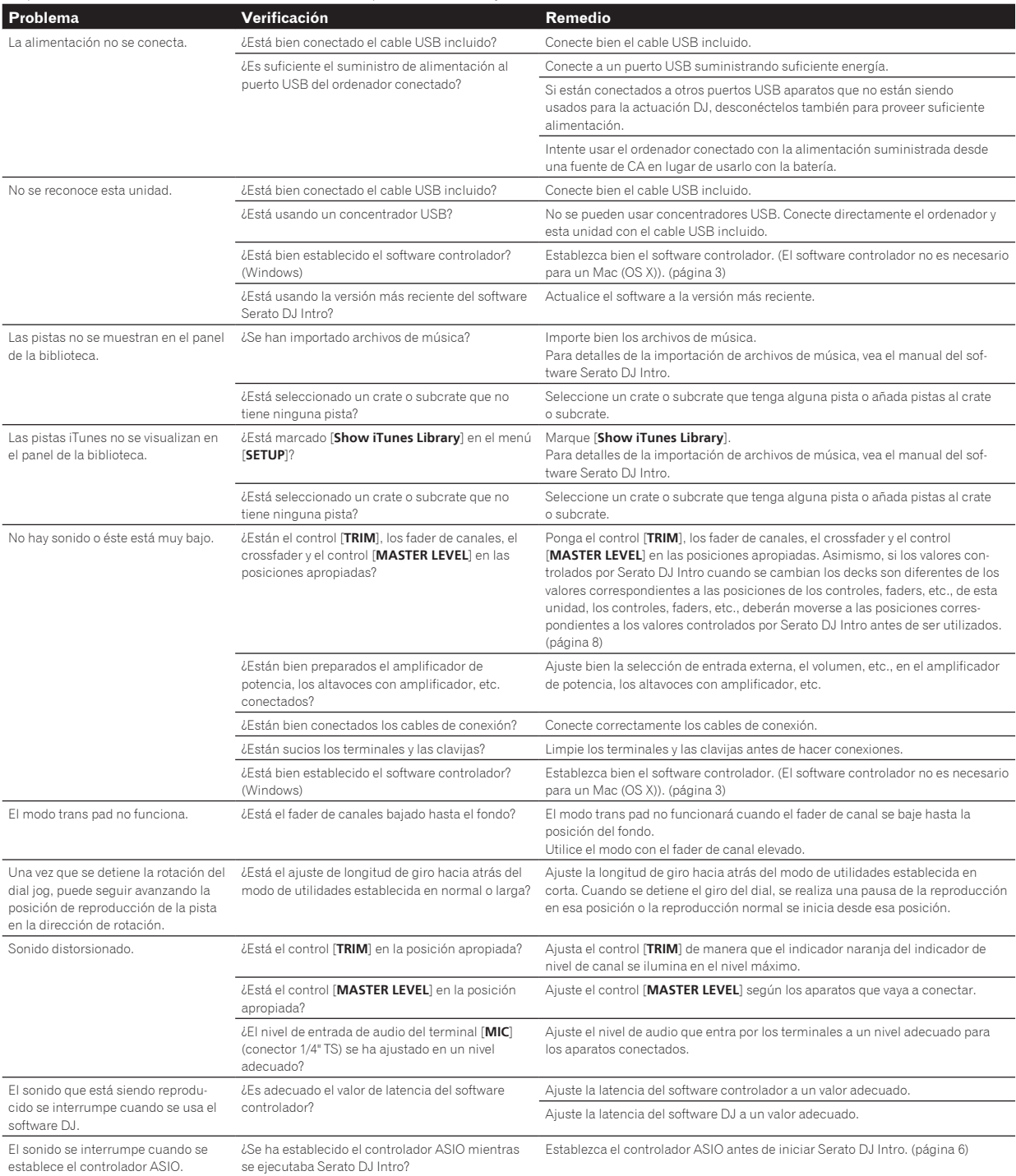

<span id="page-20-0"></span>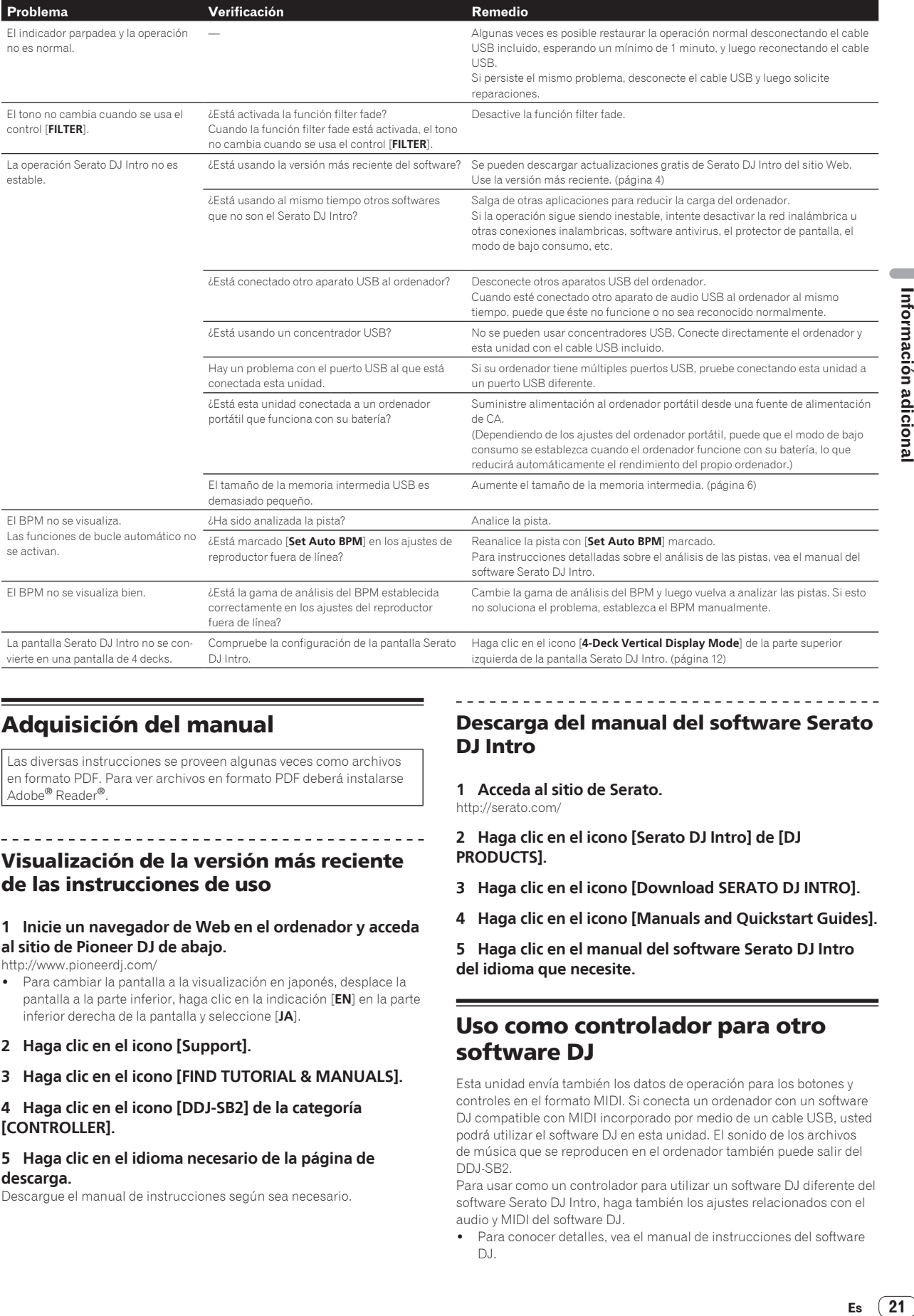

## Adquisición del manual

Las diversas instrucciones se proveen algunas veces como archivos en formato PDF. Para ver archivos en formato PDF deberá instalarse Adobe® Reader®.

## Visualización de la versión más reciente de las instrucciones de uso

#### **1 Inicie un navegador de Web en el ordenador y acceda al sitio de Pioneer DJ de abajo.**

http://www.pioneerdj.com/

- ! Para cambiar la pantalla a la visualización en japonés, desplace la pantalla a la parte inferior, haga clic en la indicación [**EN**] en la parte inferior derecha de la pantalla y seleccione [**JA**].
- **2 Haga clic en el icono [Support].**
- **3 Haga clic en el icono [FIND TUTORIAL & MANUALS].**
- **4 Haga clic en el icono [DDJ-SB2] de la categoría [CONTROLLER].**

#### **5 Haga clic en el idioma necesario de la página de descarga.**

Descargue el manual de instrucciones según sea necesario.

## Descarga del manual del software Serato DJ Intro

**1 Acceda al sitio de Serato.**

http://serato.com/

**2 Haga clic en el icono [Serato DJ Intro] de [DJ PRODUCTS].**

- **3 Haga clic en el icono [Download SERATO DJ INTRO].**
- **4 Haga clic en el icono [Manuals and Quickstart Guides].**
- **5 Haga clic en el manual del software Serato DJ Intro del idioma que necesite.**

## Uso como controlador para otro software DJ

Esta unidad envía también los datos de operación para los botones y controles en el formato MIDI. Si conecta un ordenador con un software DJ compatible con MIDI incorporado por medio de un cable USB, usted podrá utilizar el software DJ en esta unidad. El sonido de los archivos de música que se reproducen en el ordenador también puede salir del DDJ-SB2.

Para usar como un controlador para utilizar un software DJ diferente del software Serato DJ Intro, haga también los ajustes relacionados con el audio y MIDI del software DJ.

Para conocer detalles, vea el manual de instrucciones del software DJ.

**Contract** 

### Acerca de los mensajes MIDI

---------------------------

Para detalles de los mensajes MIDI de esta unidad, vea "List of MIDI Messages".

! "List of MIDI Messages" se puede adquirir desde el URL siguiente: http://www.pioneerdj.com/

## Acerca del software controlador (Windows)

Este software controlador es el controlador ASIO dedicado de la unidad para emitir el audio de un ordenador desde un terminal de audio de la unidad.

- ! Cuando se usa Mac (OS X) no es necesario instalar el software controlador.
- ! Lea primero cuidadosamente *Contrato de Licencia del Software* en la página 22.

#### **Entorno de funcionamiento**

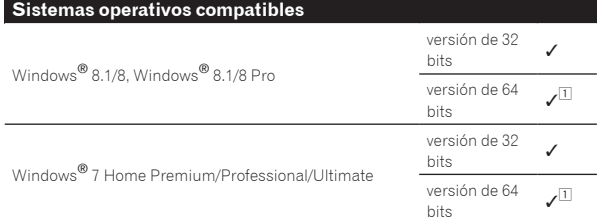

1 Cuando usa una versión de 64 bits de Windows, el software controlador sólo puede usar aplicaciones de 32 bits.

#### **Verificación de la información más reciente en el software controlador**

Para obtener la información más reciente sobre el software controlador dedicado de esta unidad, visite el sitio de asistencia Pioneer DJ siguiente.

http://www.pioneerdj.com/

#### **Acerca del procedimiento de instalación**

! Para conocer el procedimiento de operación, vea *Procedimiento de instalación (Windows)*.

#### Contrato de Licencia del Software

El presente Contrato de Licencia del Software (en lo sucesivo "Contrato") se formaliza entre usted (tanto la persona que instala el Programa como cualquier entidad legal para la cual actúe dicha persona) (en lo sucesivo "Usted" o "Su") y Pioneer DJ Corporation (en lo sucesivo "Pioneer DJ") LA REALIZACIÓN DE CUALQUIER PASO PARA CONFIGURAR O INSTALAR EL PROGRAMA IMPLICA QUE USTED ACEPTA LAS CONDICIONES DEL PRESENTE CONTRATO DE LICENCIA. EL PERMISO PARA DESCARGAR Y/O UTILIZAR EL PROGRAMA ESTÁ EXPRESAMENTE CONDICIONADO A LOS SIGUIENTES TÉRMINOS. NO SE REQUIERE LA AUTORIZACIÓN ESCRITA O POR MEDIOS ELECTRÓNICOS PARA QUE EL PRESENTE CONTRATO TENGA VALIDEZ LEGAL Y FUERZA EJECUTORIA. EN CASO DE NO ACEPTAR LAS CONDICIONES DEL PRESENTE CONTRATO, NO ESTARÁ AUTORIZADO A UTILIZAR EL PROGRAMA Y DEBERÁ INTERRUMPIR LA INSTALACIÓN O DESINSTALACIÓN, SEGÚN CORRESPONDA.

#### **1 DEFINICIONES**

- 1 "Documentación" significa la documentación, especificaciones y contenido de ayuda por escrito que Pioneer DJ normalmente facilita para ayudar en la instalación y utilización del programa.
- 2 "Programa" significa todas y cada una de las partes del software con licencia de Pioneer DJ para su uso según lo estipulado por Pioneer DJ en el presente Contrato.

#### **2 LICENCIA DE PROGRAMA**

 $- - - - - -$ 

- 1 Licencia limitada. Sujeto a las limitaciones del presente Contrato, Pioneer DJ le otorga una licencia limitada, no exclusiva e intransferible (sin derecho a sublicenciar):
	- a Para una unica copia del Programa en su ordenador o aparato movil y parausar el Programa unicamente para sus fines personales cumpliendo con loestablecido en el presente Contrato y en la Documentacion ("Uso autorizado");
	- b Utilizar la Documentación en beneficio de su Uso autorizado; y
	- c Realizar una copia del programa exclusivamente a efectos de copia de seguridad, siempre y cuando todos los títulos y marcas registradas, derechos de autor y avisos de derechos limitados sean reproducidos en la copia.
- 2 Limitaciones. Usted no podrá copiar ni utilizar el Programa o Documentación salvo en la medida que esté expresamente permitido por el presente Contrato. No podrá ceder, sublicenciar, alquilar, arrendar ni prestar el Programa, ni utilizarlo para formar a terceros, para multipropiedad comercial u oficina de servicios. Usted no podrá modificar, aplicar ingeniería inversa, descompilar o desensamblar el Programa, ni a través de terceros, salvo en la medida en que lo permita de forma expresa la legislación vigente, y sólo tras haber notificado a Pioneer DJ por escrito de sus actividades previstas.
- 3 Propiedad. Pioneer DJ o su otorgante de licencia se reserva cualquier derecho, título o interés en todas las patentes, derechos de autor, marcas registradas, secretos comerciales y otros derechos de propiedad intelectual del Programa y Documentación, y cualquier obra derivada de los mismos. No podrá adquirir otros derechos, expresa o implícitamente, fuera del alcance de la licencia limitada estipulada en el presente Contrato.
- 4 Soporte excluido. Pioneer DJ no está obligado a ofrecer soporte, mantenimiento, actualizaciones, modificaciones o nuevas publicaciones del Programa o Documentación estipulados en el presente Contrato.

#### **3 EXCLUSIÓN DE GARANTÍAS**

EL PROGRAMA Y LA DOCUMENTACIÓN SE OFRECEN "TAL CUAL" SIN REPRESENTACIONES NI GARANTÍAS, Y USTED ACEPTA UTILIZARLOS BAJO SU PROPIO RIESGO. HASTA EL MÁXIMO GRADO PERMITIDO POR LA LEY, PIONEER DJ RENUNCIA DE FORMA EXPRESA A TODA GARANTÍA DE CUALQUIER CLASE EN RELACIÓN AL PROGRAMA Y DOCUMENTACIÓN, YA SEA DE FORMA EXPRESA, IMPLÍCITA, POR LEY O QUE SURJAN COMO CONSECUENCIA DEL RENDIMIENTO, TRANSACCIÓN O USO COMERCIAL, INCLUYENDO SIN LIMITACIÓN LAS GARANTÍAS DE COMERCIABILIDAD O IDONEIDAD PARA UN FIN DETERMINADO, PROPÓSITO, CALIDAD SATISFACTORIA, PRECISIÓN, TITULARIDAD O DE NO INFRACCIÓN.

#### **4 CONTROL DE EXPORTACIÓN Y CUMPLIMIENTO CON LEYES Y REGLAMENTOS**

Usted no puede usar ni exportar o reexportar el Programa si no es como lo autoriza la ley de los Estados Unidos de América y las leyes de la jurisdicción en la que fue obtenido el Programa. En particular, pero sin limitaciones, el Programa no puede ser exportado ni reexportado (a) a ningún país bajo embargo de los EE.UU. o (b) a nadie que se encuentre en la Lista de Ciudadanos Designados Especialmente por el Departamento del Tesoro de los EE.UU., o a ninguna persona o entidad que se encuentre en la Lista de Personas o en la Lista de Entidades Desautorizadas del Departamento de Comercio de los EE.UU. Al usar el Programa, usted representa y garantiza que no está ubicado en ninguno de tales países ni está en ninguna de tales listas. También está de acuerdo en que no usará el Programa para ningún fin prohibido por la ley de los Estados Unidos de América, incluyendo, sin limitaciones, el desarrollo, diseño, fabricación o producción de armas nucleares, químicas o biológicas, ni tampoco misiles.

#### **5 INDEMNIZACIONES Y RECURSOS ANTE INCUMPLIMIENTO CONTRACTUAL**

Usted acepta que cualquier incumplimiento de las limitaciones del presente Contrato originarán daños irreparables a Pioneer DJ que no podrán verse compensados únicamente con una indemnización por daños y perjuicios. Además de indemnizaciones y otros recursos a los cuales Pioneer DJ pueda tener derecho, usted acepta que Pioneer DJ pueda tomar medidas cautelares para impedir el incumplimiento real, inminente o continuado del presente Contrato.

#### <span id="page-22-0"></span>**6 FINALIZACIÓN**

Pioneer DJ puede dar por terminado el presente Contrato, en cualquier momento, en caso de incumplimiento de cualquiera de sus cláusulas. En caso de resolución, rescisión o finalización de la vigencia del presente Contrato, Vd. dejará de utilizar el Programa, procederá a eliminarlo permanentemente de su ordenador o aparato móvil en el que haya sido instalado y destruirá cuantas copias del Programa y la Documentación se hallen en su poder, comunicándolo por escrito a Pioneer DJ. Las secciones 2.2, 2.3, 2.4, 3, 4, 5, 6 y 7 continuaran en vigor aun después de finalizada la vigencia del presente Contrato.

#### **7 TÉRMINOS GENERALES**

- 1 Limitaciones de responsabilidad. En ningún caso Pioneer DJ o alguna de sus filiales será responsable en relación al presente Contrato o en cuanto a su contenido, bajo ninguna teoría de responsabilidad, por los daños indirectos, cuantificables, accesorios, consecuentes o punitivos, o daños por pérdida de beneficios, ingresos, negocios, ahorros, datos, uso o gastos de adquisición sustitutiva, incluso si se advirtió de la posibilidad de tales daños o éstos estaban previstos. En ningún caso Pioneer DJ será responsable de aquellos daños que superen los importes abonados por usted a Pioneer DJ o a sus filiales para el Programa. Las partes reconocen que los límites de responsabilidad y la asignación de riesgos del presente Contrato se reflejan en el precio del Programa y constituyen elementos esenciales de la venta entre ambas partes, sin los cuales Pioneer DJ no hubiera ofrecido el Programa ni formalizado el presente Contrato.
- 2 Las limitaciones o exclusiones de la garantía y responsabilidad que se incluyen en el presente Contrato no perjudican ni afectan a sus derechos legales como consumidor y le serán de aplicación sólo en la medida en que dichas limitaciones o exclusiones estén permitidas por la legislación vigente de su territorio.
- 3 Divisibilidad y renuncia. Si se determina que cualquier cláusula del presente Contrato es ilegal, inválida o inaplicable, esa cláusula se aplicará en la medida que sea posible o, en caso de que sea incapaz de ser aplicada, se considerará anulada y eliminada del presente Contrato, y las cláusulas restantes seguirán vigentes y válidas. La renuncia de cualquiera de las partes a los derechos que les correspondieren en virtud del incumplimiento del presente Contrato no se interpretará como una renuncia a ningún otro derecho que les pudiere corresponder en virtud de incumplimientos futuros.
- 4 Sin asignación. Usted no debe asignar, vender, ceder, delegar o hacer un uso distinto del presente Contrato o cualesquiera derechos u obligaciones en relación al mismo, voluntaria o involuntariamente, por efecto de la ley u otra forma, sin el previo consentimiento por escrito de Pioneer DJ. Cualquier supuesta asignación, transferencia o delegación por su parte quedará sin efecto. Sujeto a lo precedente, el presente Contrato será vinculante y redundará en beneficio de las partes y sus respectivos sucesores y designados.
- 5 Indivisibilidad del contrato. El presente Contrato constituye el contrato íntegro entre las partes y reemplaza todos los acuerdos o representaciones anteriores o actuales, orales o escritos, en cuanto al contenido del mismo. El presente Contrato no debe modificarse sin el previo consentimiento por escrito de Pioneer DJ, y ningún documento, uso, costumbre o ley tendrán capacidad para modificar el presente Contrato.
- 6 Usted está de acuerdo con que este Contrato se regulará y constituirá por las leyes de Japón.

## Acerca de las marcas de fábrica y marcas registradas

- ! "Pioneer DJ" es una marca comercial de PIONEER CORPORATION y se usa bajo licencia.
- ! Windows es una marca registrada de Microsoft Corporation en los Estados Unidos y en otros países.
- Adobe y Reader son marcas registradas o marcas de fábrica de Adobe Systems Incorporated en los Estados Unidos y/o en otros países.
- ! Mac OS X e iTunes son marcas comerciales de Apple Inc. en los Estados Unidos y en otros países.
- Intel e Intel Core son marcas registradas de Intel Corporation en los Estados Unidos y/o en otros países.
- ASIO es una marca de fábrica de Steinberg Media Technologies GmbH.
- Serato DJ Intro, Scratch Live, ITCH y Serato DJ son marcas comerciales registradas de Serato Audio Research Ltd., registradas en os EE.UU. y en otros países.

Los nombres de compañías y productos mencionados aquí son marcas de fábrica de sus respectivos propietarios.

Este producto cuenta con licencia para se usado sin fines de lucro. Este producto no tiene licencia para ser usado con fines comerciales (con fines de lucro) como, por ejemplo, en emisiones (terrestres, por satélite, por cable u otros tipos de emisiones), streaming en Internet, Intranet (un red corporativa) u otros tipos de redes, ni para distribuir información electrónica (servicio de distribución de música digital en línea). Para tales usos necesita adquirir las licencias correspondientes. Para conocer detalles, visite http://www.mp3licensing.com.

## Cuidados para los derechos de autor

Las grabaciones que usted ha hecho son para su uso personal y, según las leyes de los derechos de autor, no se pueden usar sin el consentimiento del propietario de tales derechos.

- La música grabada de CD, etc., está protegida por las leyes de los derechos de autor de países individuales, y también por tratados internacionales. La persona que ha grabado la música es la responsable de asegurar que ésta se use legalmente.
- ! Cuando maneje música descargada de Internet, etc., la persona que la haya descargado será la responsable de asegurar que ésta se use según el contrato concluido con el sitio de la descarga.
- Las especificaciones y diseño de este producto están sujetos a cambios sin previo aviso.

© 2015 Pioneer DJ Corporation. Todos los derechos reservados.  $<$ DRI1286-A $>$